## والمراب CISCO.

# Cisco AMP Threat Grid Appliance Administrator's Guide

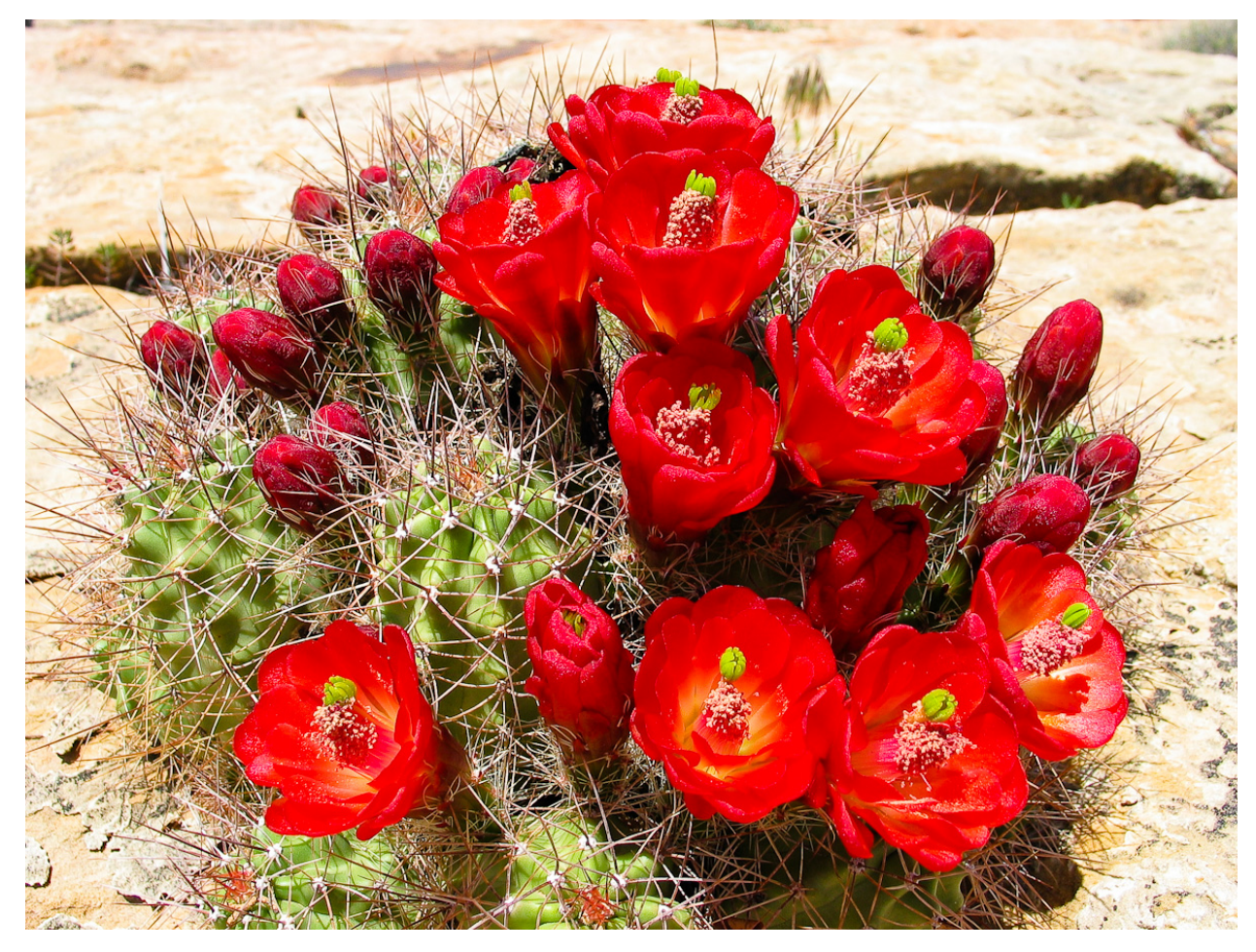

Version 2.1.4

**Last Updated:** 11/17/2016

Cisco Systems, Inc. www.cisco.com

Cisco has more than 200 offices worldwide. Addresses, phone numbers, and fax numbers are listed on the Cisco website at www.cisco.com/go/offices.

THE SPECIFICATIONS AND INFORMATION REGARDING THE PRODUCTS IN THIS MANUAL ARE SUBJECT TO CHANGE WITHOUT NOTICE. ALL STATEMENTS, INFORMATION, AND RECOMMENDATIONS IN THIS MANUAL ARE BELIEVED TO BE ACCURATE BUT ARE PRESENTED WITHOUT WARRANTY OF ANY KIND, EXPRESS OR IMPLIED. USERS MUST TAKE FULL RESPONSIBILITY FOR THEIR APPLICATION OF ANY PRODUCTS.

THE SOFTWARE LICENSE AND LIMITED WARRANTY FOR THE ACCOMPANYING PRODUCT ARE SET FORTH IN THE INFORMATION PACKET THAT SHIPPED WITH THE PRODUCT AND ARE INCORPORATED HEREIN BY THIS REFERENCE. IF YOU ARE UNABLE TO LOCATE THE SOFTWARE LICENSE OR LIMITED WARRANTY, CONTACT YOUR CISCO REPRESENTATIVE FOR A COPY.

The Cisco implementation of TCP header compression is an adaptation of a program developed by the University of California, Berkeley (UCB) as part of UCB's public domain version of the UNIX operating system. All rights reserved. Copyright © 1981, Regents of the University of California.

NOTWITHSTANDING ANY OTHER WARRANTY HEREIN, ALL DOCUMENT FILES AND SOFTWARE OF THESE SUPPLIERS ARE PROVIDED "AS IS" WITH ALL FAULTS. CISCO AND THE ABOVE-NAMED SUPPLIERS DISCLAIM ALL WARRANTIES, EXPRESSED OR IMPLIED, INCLUDING, WITHOUT LIMITATION, THOSE OF MERCHANTABILITY, FITNESS FOR A PARTICULAR PURPOSE AND NONINFRINGEMENT OR ARISING FROM A COURSE OF DEALING, USAGE, OR TRADE PRACTICE.

IN NO EVENT SHALL CISCO OR ITS SUPPLIERS BE LIABLE FOR ANY INDIRECT, SPECIAL, CONSEQUENTIAL, OR INCIDENTAL DAMAGES, INCLUDING, WITHOUT LIMITATION, LOST PROFITS OR LOSS OR DAMAGE TO DATA ARISING OUT OF THE USE OR INABILITY TO USE THIS MANUAL, EVEN IF CISCO OR ITS SUPPLIERS HAVE BEEN ADVISED OF THE POSSIBILITY OF SUCH DAMAGES.

Any Internet Protocol (IP) addresses and phone numbers used in this document are not intended to be actual addresses and phone numbers. Any examples, command display output, network topology diagrams, and other figures included in the document are shown for illustrative purposes only. Any use of actual IP addresses or phone numbers in illustrative content is unintentional and coincidental.

Cisco and the Cisco logo are trademarks or registered trademarks of Cisco and/or its affiliates in the U.S. and other countries. To view a list of Cisco trademarks, go to this URL: www.cisco.com/go/trademarks. Third-party trademarks mentioned are the property of their respective owners. The use of the word partner does not imply a partnership relationship between Cisco and any other company.

Cover photo: Claret Cup cactus in bloom on a ridge high above the Arches National Park visitor's center. It takes good defenses and making the most of your resources to flourish in a harsh and hostile environment. Copyright © 2015 Mary C. Ecsedy. All rights reserved. Used with permission.

#### *Cisco AMP Threat Grid Appliance Administrator's Guide*

All contents are Copyright © 2015-2016 Cisco Systems, Inc. and/or its affiliates. All rights reserved.

## **CONTENTS**

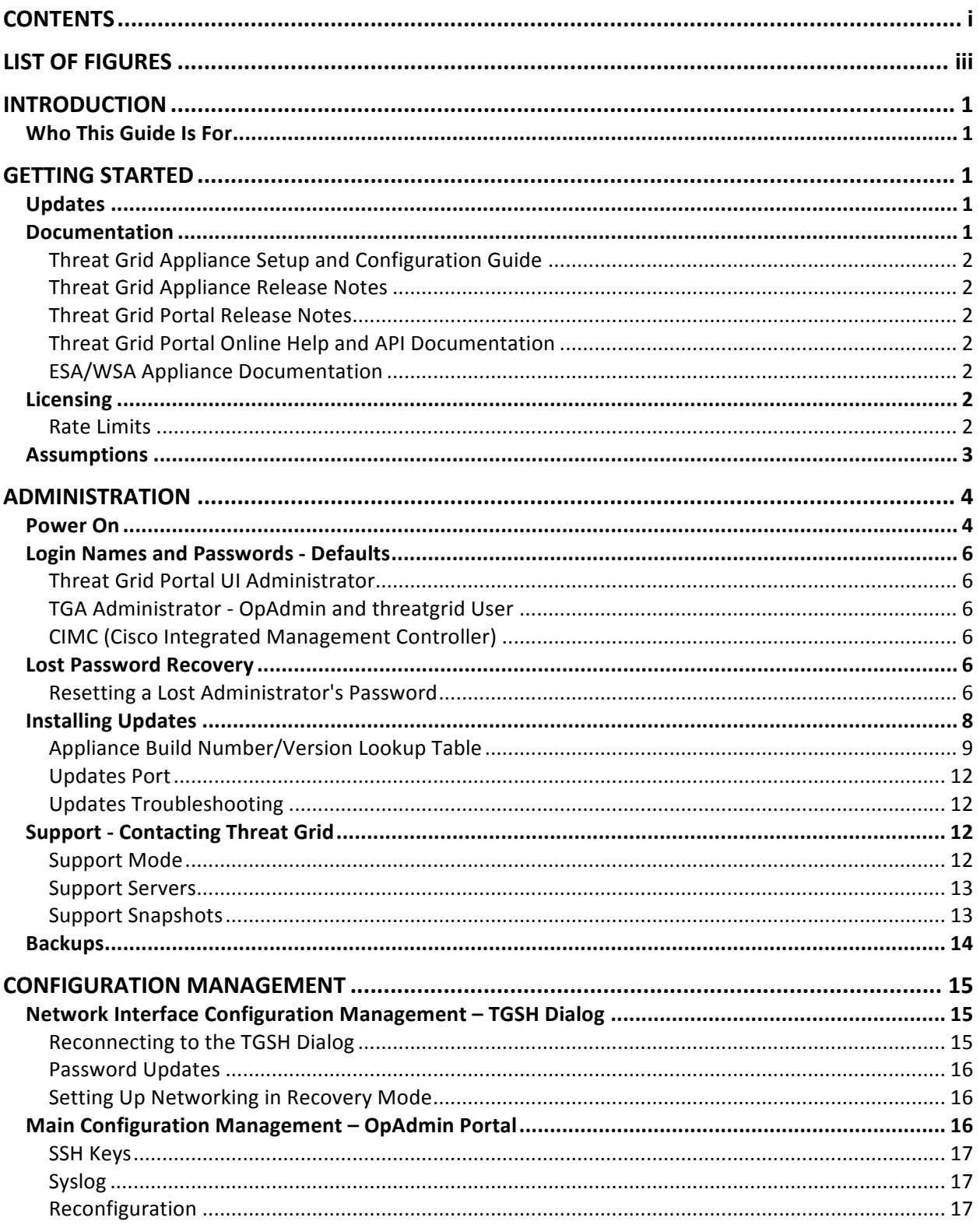

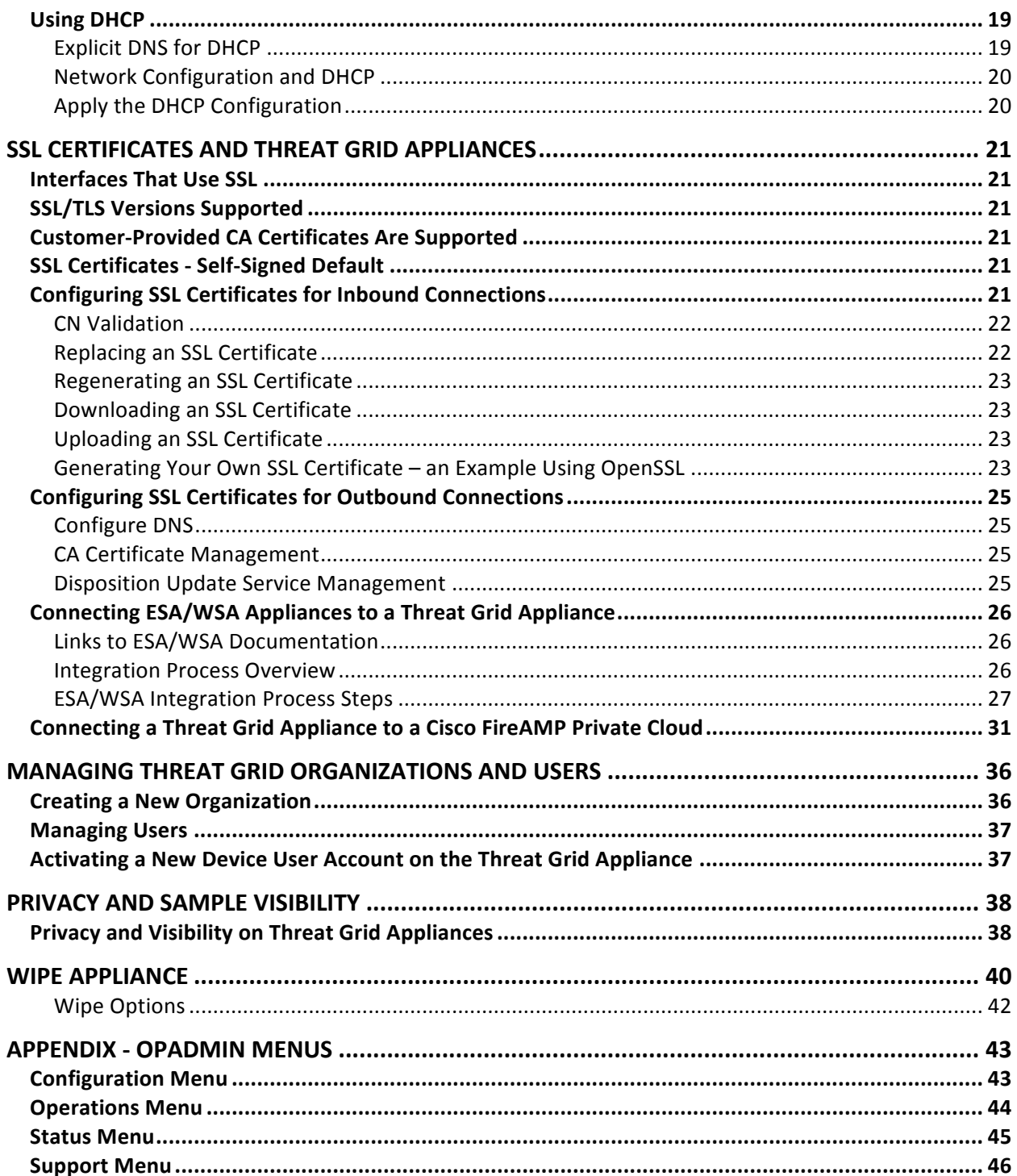

## LIST OF FIGURES

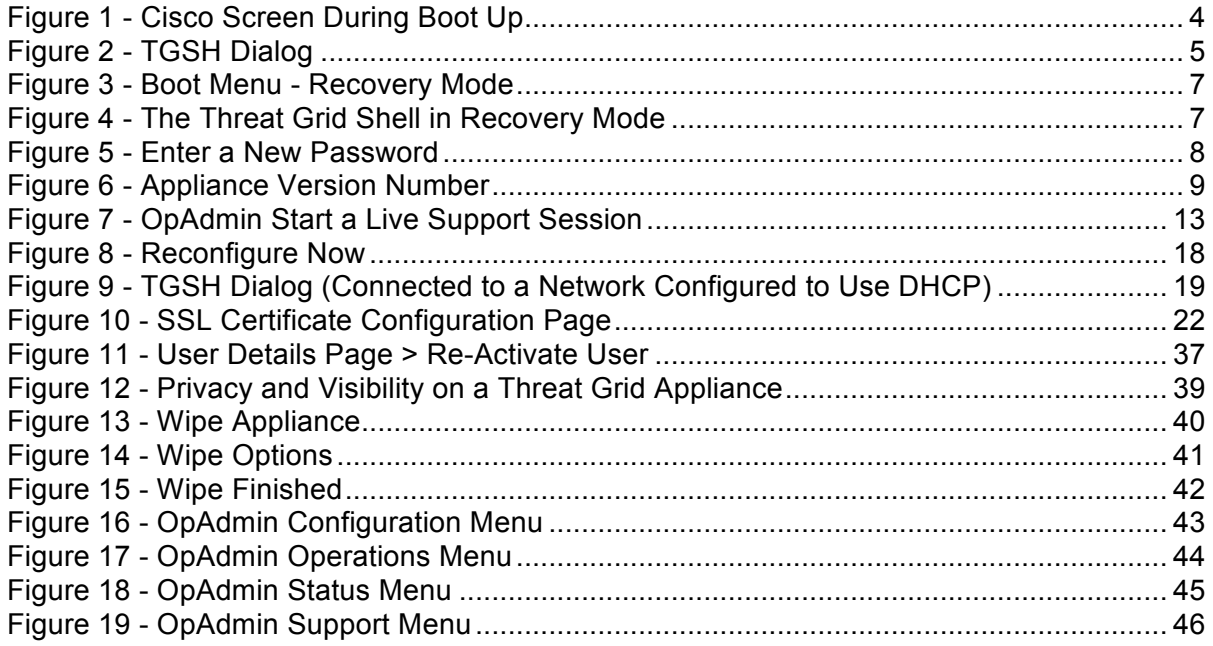

## INTRODUCTION

A Cisco AMP Threat Grid Appliance ("TGA") provides the complete AMP Threat Grid malware analysis platform installed on a single Cisco UCS server (UCS C220-M3 or UCS C220 M4). Threat Grid Appliances provide a safe and highly secure on-premises environment for performing advanced malware analysis, with detailed threat analytics and content.

Many organizations that handle sensitive data, such as banks, insurance companies, healthcare services, etc., must follow various regulatory compliance rules, policy restrictions, and other guidelines that prohibit certain types of files, such as malware artifacts, to be sent outside of the network for malware analysis. By maintaining a Threat Grid Appliance on-premises, these organizations are able to send suspicious documents and files to the appliance to be analyzed without ever leaving the network.

With an AMP Threat Grid Appliance, security teams can analyze all samples using proprietary and highly secure static and dynamic analysis techniques. The appliance correlates the analysis results with hundreds of millions of previously analyzed malware artifacts, to provide a global view of malware attacks and campaigns, and their distributions.

A single sample of observed activity and characteristics can quickly be correlated against millions of other samples to fully understand its behaviors within an historical and global context. This ability helps security teams to effectively defend the organization against threats and attacks from advanced malware.

## Who This Guide Is For

This document is the TGA administrator's guide. It describes how to get started with a new Threat Grid Appliance, and how to manage the appliance for optimum malware analysis. This guide also provides information for administrators who are integrating the Threat Grid Appliance with other Cisco products and services, such as ESA and WSA appliances and FireAMP Private Cloud devices.

For information about Threat Grid Appliance setup and configuration, please see the *Threat Grid Appliance Setup and Configuration Guide*, which is available on the Threat Grid Appliance product documentation page.

## GETTING STARTED

A Cisco AMP Threat Grid Appliance is a Linux server that has been installed prior to shipping with all components necessary to analyze samples. After a new appliance is received, it must first be set up and configured for the on-premises network environment.

Once the server is up and running, the Threat Grid Appliance administrator is responsible for managing organizations and users for the Threat Grid malware analysis tool, as well as appliance updates, backups, and for performing other server administration tasks.

## **Updates**

We recommend updating the appliance prior to use, in order to ensure that all the latest features and security updates are installed.

Check for new release updates and install them, as described in the *Installing Updates* section.

### Documentation

Threat Grid Appliance documentation (including this document, the *Threat Grid Appliance Setup and Configuration Guide*, a formatted version of the Release Notes, integration guides, etc.) is available on the internal resources page on the Cisco.com website: *Install and Upgrade Guides*. This page contains links to documentation for the current and older appliance releases.

### Threat Grid Appliance Setup and Configuration Guide

The *Threat Grid Appliance Setup and Configuration Guide* is the companion to the current document. It contains detailed setup information, including network interfaces, suggested firewall rules, network diagram, configuration instructions, and other tasks.

### Threat Grid Appliance Release Notes

#### **OpAdmin Portal** > **Operations > Update Appliance > Release Notes**

**Note:** A formatted, PDF version of the Threat Grid Appliance Release Notes is also available on the **Install and Upgrade Guides** page – see link above.

### Threat Grid Portal Release Notes

#### **Portal UI Navigation bar** > **Help > Release Notes**

### Threat Grid Portal Online Help and API Documentation

The Threat Grid Portal's *Using Threat Grid* Online Help, API documentation, and other information is available from the main Threat Grid Portal Help page:

#### **Threat Grid Portal user interface >Navigation bar > Help**

The **Help** home page opens, with links to the documentation.

### ESA/WSA Appliance Documentation

For information on connecting an ESA or WSA appliance with a Threat Grid Appliance, see Connecting ESA/WSA Appliances to a Threat Grid Appliance.

See the instructions for *"Enabling and Configuring File Reputation and Analysis Services"* in the online help or user guide for your ESA/WSA.

- The ESA user guides are located here: http://www.cisco.com/c/en/us/support/security/email-security-appliance/products-user-guidelist.html
- The WSA user guides are located here: http://www.cisco.com/c/en/us/support/security/web-security-appliance/products-user-guide-list.html

### **Licensing**

The Threat Grid license is managed in the *OpAdmin Configuration License* page:

#### **Configuration > License**

For questions about licenses, please contact support@threatgrid.com.

### Rate Limits

The API rate limit is global for the appliance under the terms of the license agreement. This affects API submissions ONLY, not manual sample submissions.

Rate limits are based on a 24-hour window of rolling time, not to a calendar day. When the submission limit is exhausted, the next API submission will return a 429 error, plus a message about how long to wait before retrying.

## Assumptions

This guide assumes that the initial setup and configuration steps have been completed as described in the *Threat Grid Appliance Setup and Configuration Guide,* and that an initial test malware sample has been successfully submitted and analyzed.

## ADMINISTRATION

## Power On

Turn on the Appliance and wait for it to boot up. The Cisco screen is displayed briefly:

**Figure 1 - Cisco Screen During Boot Up**

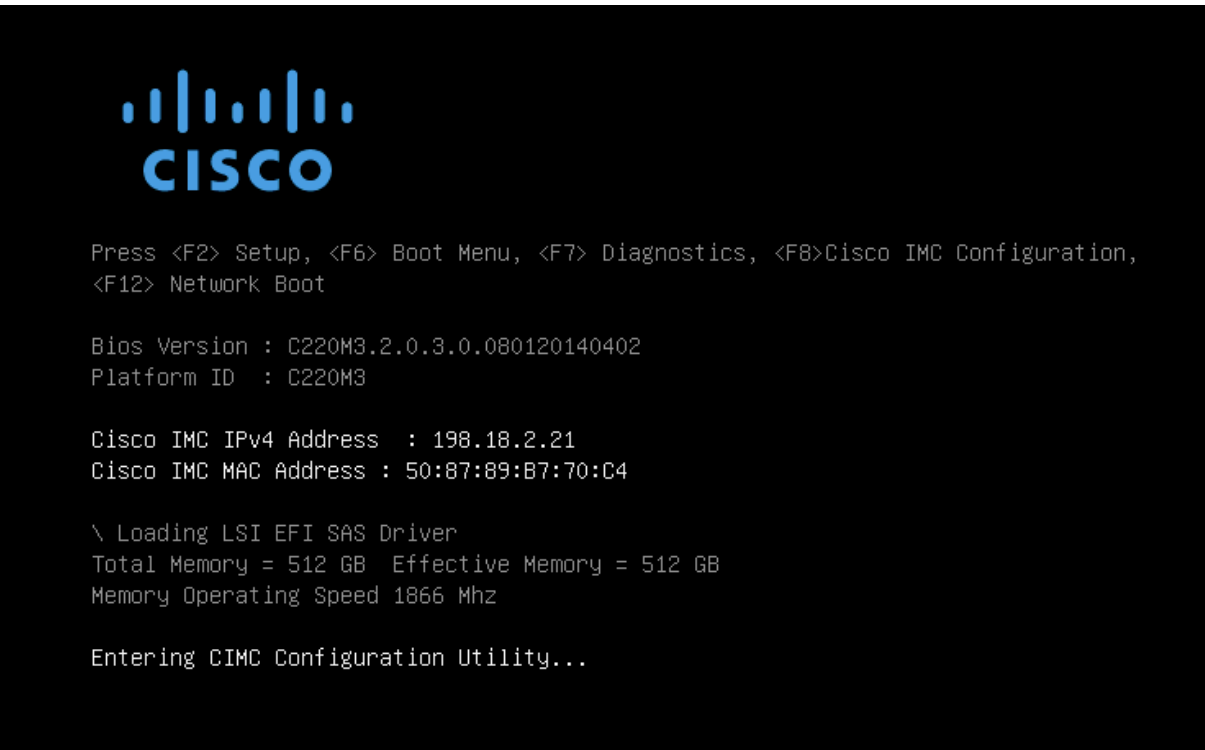

**Note:** If you want to configure the CIMC interface, press **F8** after the memory check is completed.

For more information, see the section, *Configuring CIMC*, located in the Threat Grid Appliance Setup and Configuration Guide.

The **TGSH Dialog** is displayed on the console when the server has successfully booted up and connected.

#### ADMINISTRATION

#### **Figure 2 - TGSH Dialog**

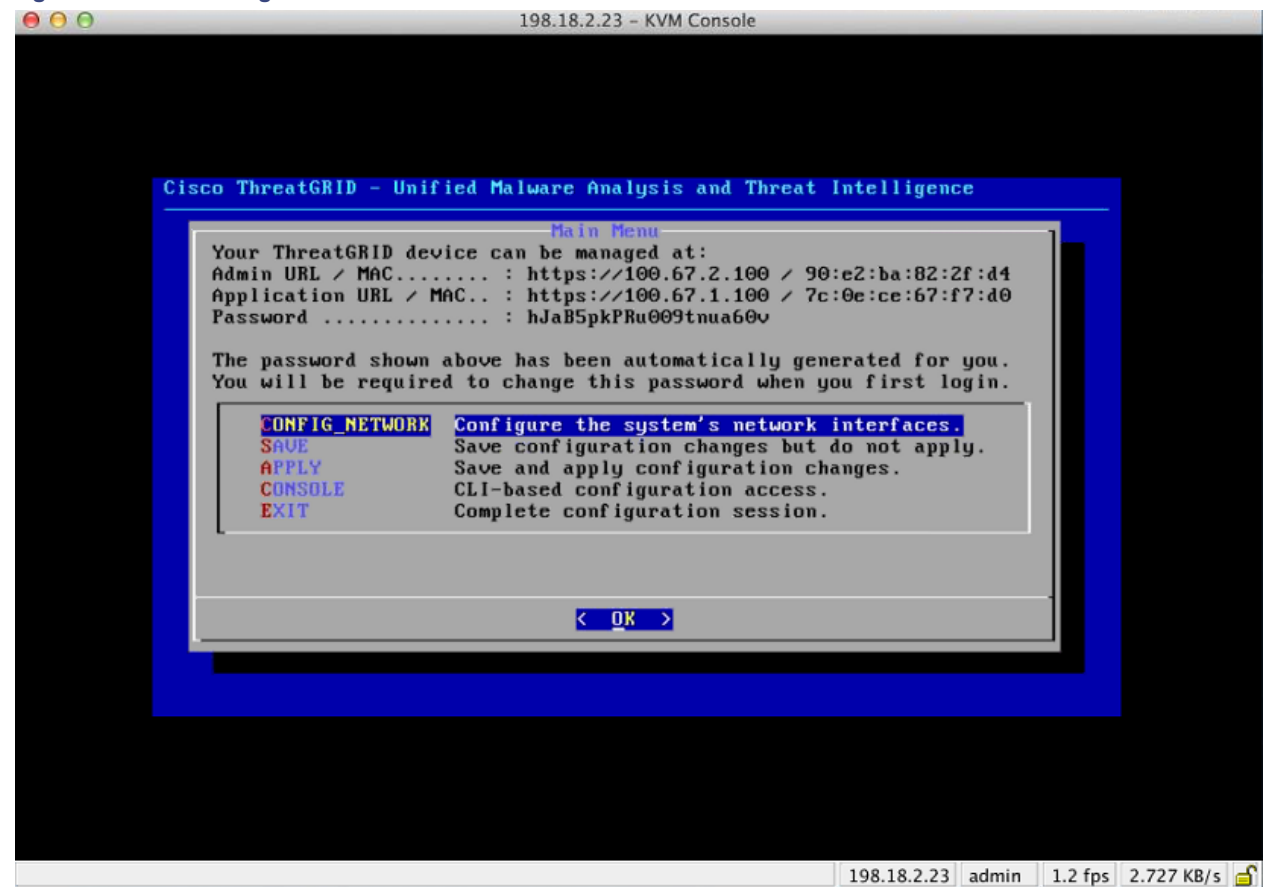

**Note:** After the TG appliance has been setup and configured, the TGSH Dialog will no longer display the Password, which you need in order to access and configure the OpAdmin interface.

**Lost Password:** If you lose this password in the future, see Lost Password Recovery for instructions.

## Login Names and Passwords - Defaults

### Threat Grid Portal UI Administrator

- **Login:** "admin"
- **Password:** "changeme"

### TGA Administrator - OpAdmin and threatgrid User

The OpAdmin administrator's password is the same as the "threatgrid" user password. It is maintained in the OpAdmin interface. The default administrator's password was changed during the initial TGA setup, and is not displayed in visible text once that step is completed. If the password is lost and you are unable to login to OpAdmin, follow the **Lost Password Recovery** instructions below.

### CIMC (Cisco Integrated Management Controller)

- **Login:** "admin"
- **Password:** "password"

## Lost Password Recovery

The default administrator's password is only visible in the TGSH Dialog during the initial appliance setup and configuration. Once the initial configuration is completed the password is no longer displayed in visible text.

If you lose the administrator's password and are unable to login to OpAdmin, complete the following steps:

### Resetting a Lost Administrator's Password

**1.** Reboot your Appliance.

During the boot, there will be a brief window of time in which you can select **Recovery Mode**, as shown below:

#### **Figure 3 - Boot Menu - Recovery Mode**

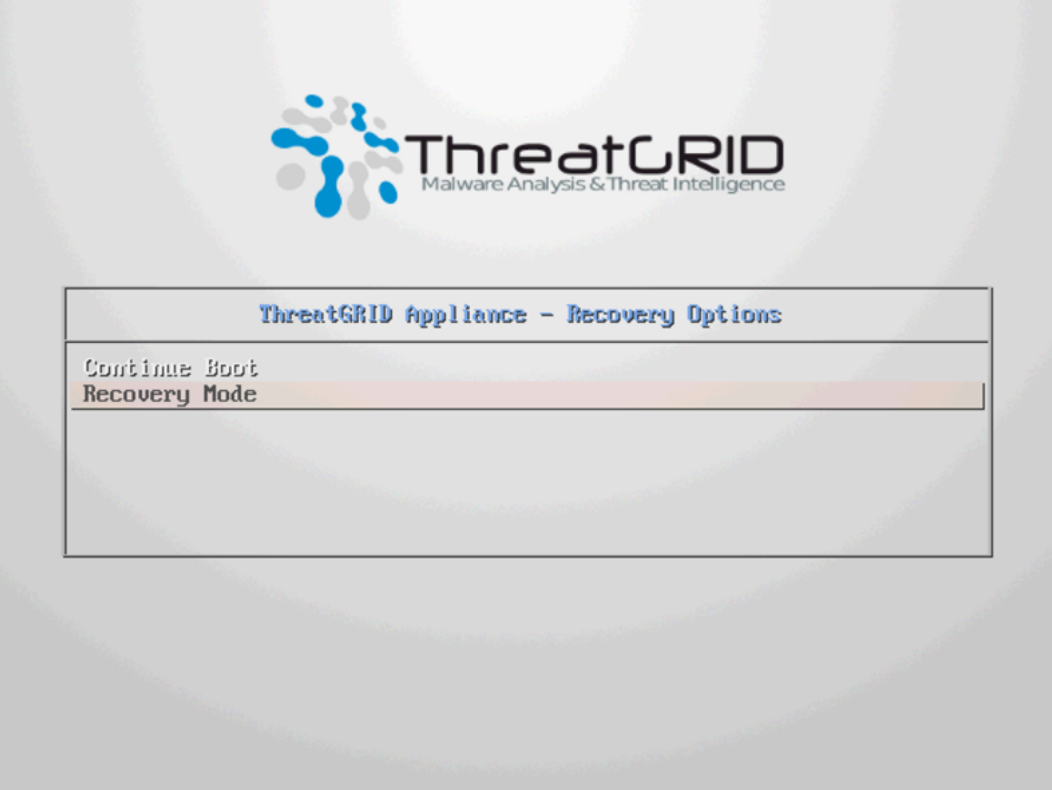

The Threat Grid Shell opens:

### **Figure 4 - The Threat Grid Shell in Recovery Mode**

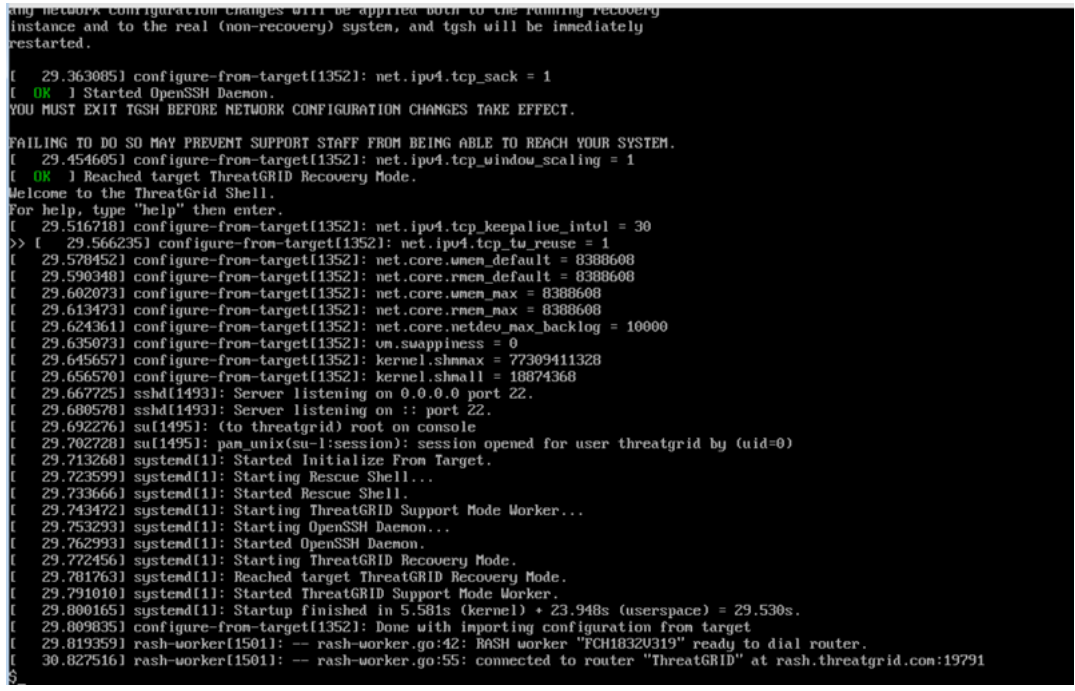

**2.** Run passwd to change the password:

#### **Figure 5 - Enter a New Password**

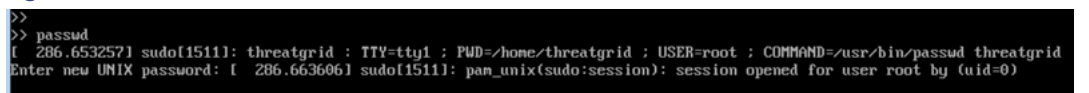

**Note:** The command prompt is not always visible in this mode and logging output may be displayed at any point on top of your input. This does not affect input; you can keep typing "blindly".

- **3.** Ignore the 2 lines of logging output. Blindly enter the password, press enter, and then retype the password and enter again. The password will not be displayed.
- **4.** You **MUST** type exit from the command line in order for the new password to be saved.

Rebooting will not save the new password. If you do not  $ext{exit}$  - even though everything appears to be OK the password change will be quietly discarded.

**5.** Next, type the command reboot and press Enter to start the appliance in normal mode.

## Installing Updates

Before you can update the Threat Grid Appliance with newer versions, you must have completed the initial setup and configuration steps as described in the *Threat Grid Appliance Setup and Configuration Guide .*

**New Appliances:** If you have a new Appliance that shipped with an older version and wish to install updates, you must complete the initial configuration first. Do Not apply the updates until all Appliance configuration is done.

Appliance updates will not download unless the license is installed, and may not apply correctly if the Appliance has not been fully configured, including the database.

Threat Grid Appliance updates are applied through the OpAdmin Portal.

Updates are one-directional: you cannot revert to a previous version after you upgrade to a more recent version.

To test the update, submit a sample for analysis.

#### **1.** From the **Operations** menu, select **Update Appliance**.

The updates page opens, displaying the current build of the Appliance:

#### ADMINISTRATION

#### **Figure 6 - Appliance Version Number**

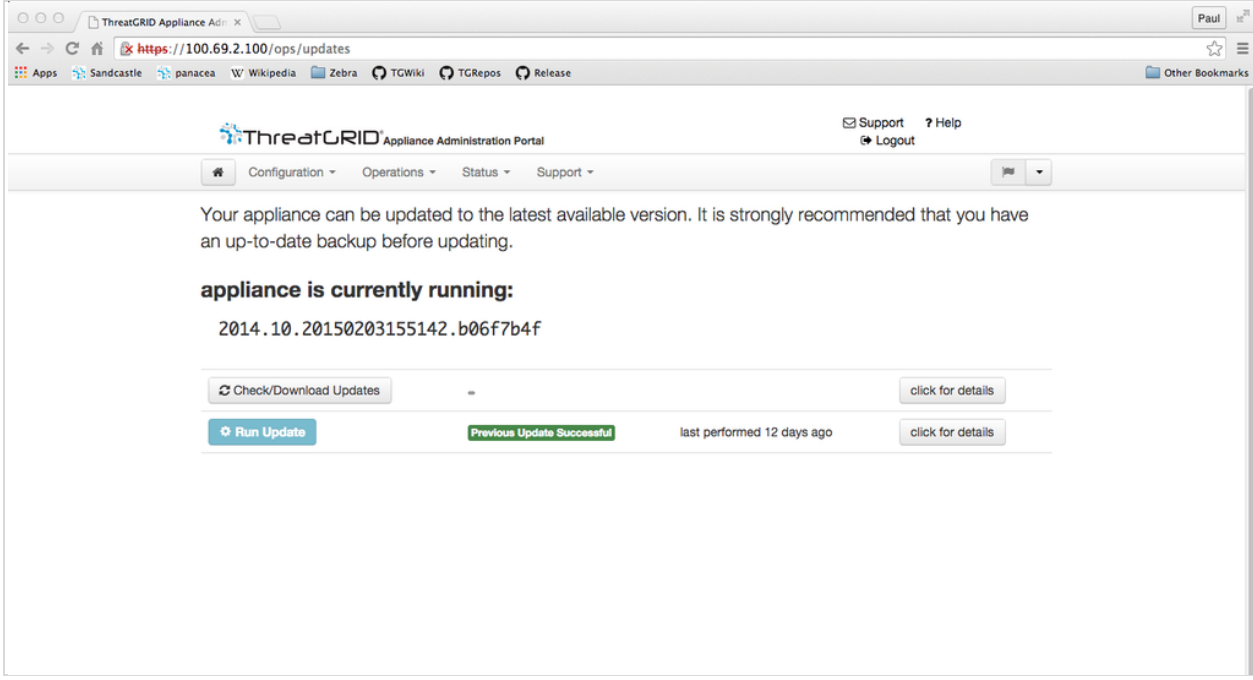

**2.** Click **Check/Download Updates**. The software checks to see if there is a more recent update/version of the Appliance software, and if so, it is downloaded.

**Note:** The download can take some time:

- Updating from 1.0 to 1.0+hotfix2 takes approximately15 minutes.
- Applying a full update from 1.0 to 1.3 (without data migration) takes about 30 minutes.
- **3.** Once the updates have been downloaded, click **Run Update** to install them.

### Appliance Build Number/Version Lookup Table

The build number of an Appliance can be viewed on the Updates page (OpAdmin **Operations** > **Update Appliance**), as illustrated above.

Appliance build numbers correspond to the following release version numbers:

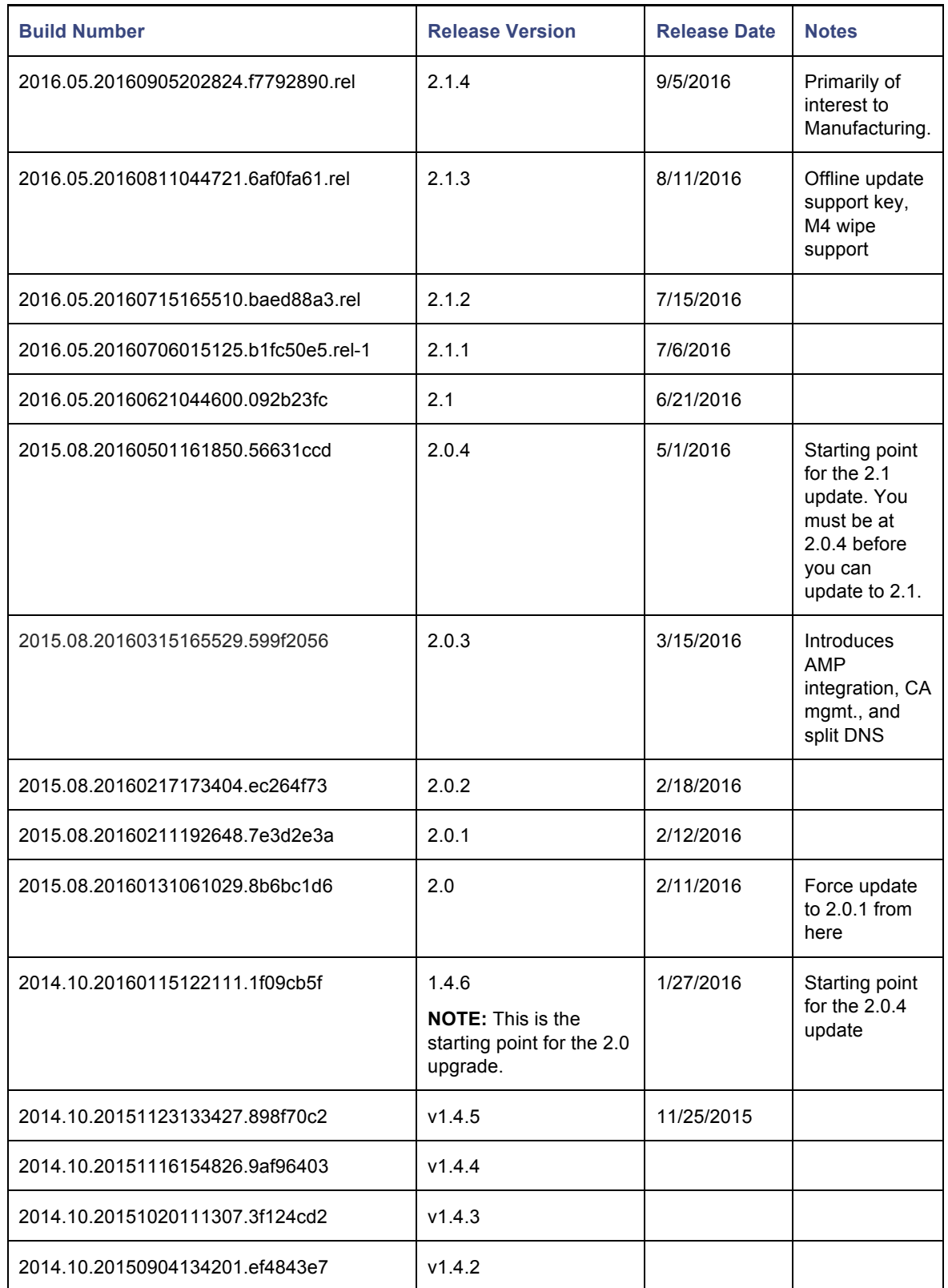

#### **Cisco AMP Threat Grid Appliance Administrator's Guide** ADMINISTRATION

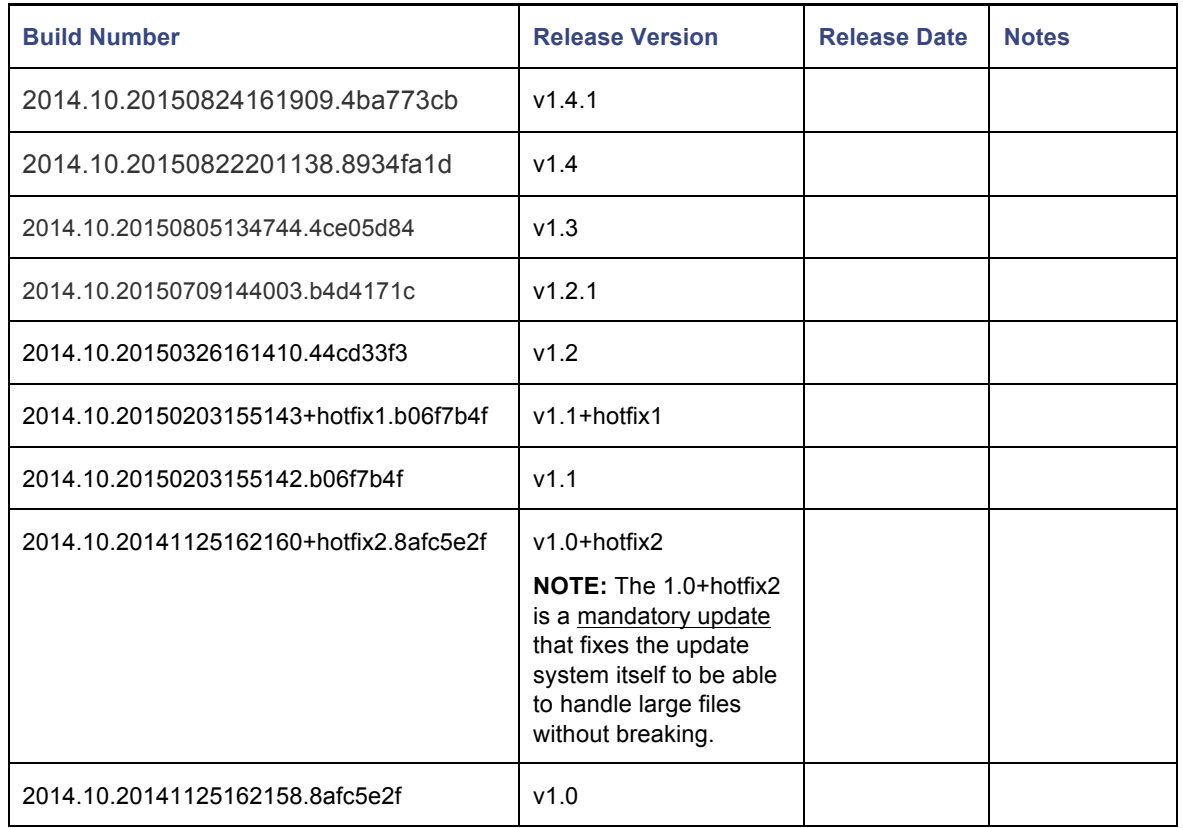

### Updates Port

The Threat Grid Appliance downloads release updates over SSH, port 22.

- Starting with the appliance version 1.1, release updates can also be applied from the textual (curses) interface, not just from the web-based administrative interface (OpAdmin), which is described below.
- As of 1.3, systems using DHCP need to explicitly specify DNS. Previously, they did not. An upgrade of a system without a DNS server explicitly specified to 1.3 will fail.

### Updates Troubleshooting

A "*database upgrade not successful*" message means that a new appliance is running an older version of PostgreSQL than it's supposed to.

This is a critical thing to fix prior to any upgrade to 2.0 as it means the automated database migration process didn't succeed.

Please see the Release Notes for v2.0.1 for more information.

## Support - Contacting Threat Grid

If you need any assistance, there are several ways to request support from a Threat Grid engineer:

- **Email.** Send email to support@threatgrid.com with your query.
- **Open a Support Case.** You will need your Cisco.com ID (or to generate one) to open a support case. You will also need your service contract number, which was included on the order invoice.

https://tools.cisco.com/ServiceRequestTool/scm/mgmt/case

• **Call.** See: http://www.cisco.com/c/en/us/support/index.html

When requesting support from Threat Grid, please send the following information with your request:

- Appliance version: OpAdmin > Operations > Update Appliance)
- Full service status (service status from the shell)
- Network diagram or description (if applicable)
- Support Mode (Shell or Web interface)
- Support Request Details

### Support Mode

If you require support from a Threat Grid engineer, they may ask you to enable "support mode", which is a live support session that gives Threat Grid support engineers remote access to the appliance. Normal operations of the appliance will not be affected. This can be done via the **OpAdmin Portal Support** menu. (You can also enable SUPPORT MODE from the TGSH Dialog.)

To start a live support session with Threat Grid tech support:

In OpAdmin, Select Support > Live Support Session and click Start Support Session.

#### ADMINISTRATION

#### **Figure 7 - OpAdmin Start a Live Support Session**

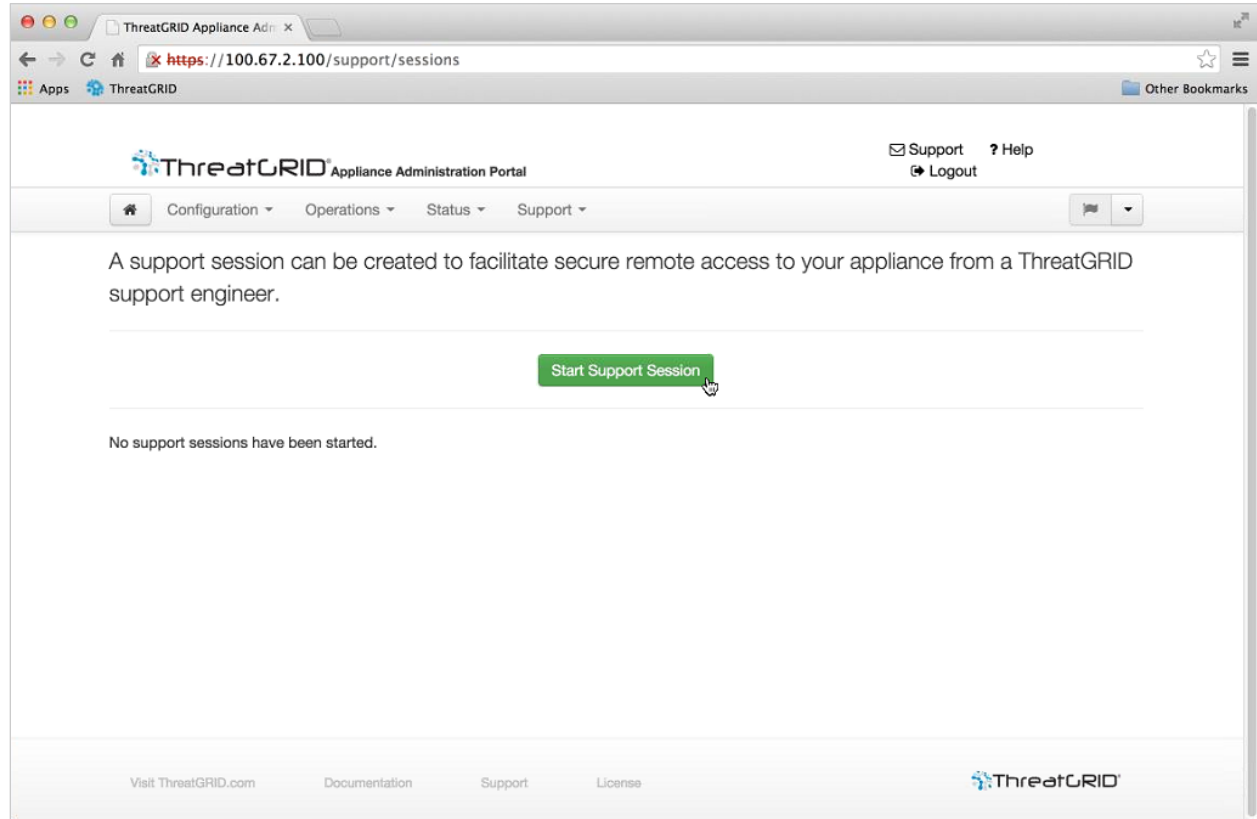

### Support Servers

Establishing a support session requires that the TG appliance reach the following servers:

- support-snapshots.threatgrid.com
- rash.threatgrid.com

Both servers should be allowed by the firewall during an active support session.

### Support Snapshots

A support snapshot is basically a snapshot of the running system, which contains logs, ps output, etc., to help Support staff troubleshoot any issues.

- **1.** From the **Support** menu, select **Support Snapshots**.
- **2.** Take the snapshot.
- **3.** Once you take the snapshot you can either download it yourself as .tar .gz, or you can press **Submit**, which will automatically upload the snapshot to the Threat Grid snapshot server.

## **Backups**

In OpAdmin, under Operations > Backups

Backups contain a set of config files currently active on the appliance, such as installed SSL certificates and networking configuration. They do NOT contain any data about samples, users, or organizations.

Multiple backups can be created and downloaded from the appliance.

## CONFIGURATION MANAGEMENT

The initial Threat Grid Appliance configuration was performed during the appliance setup, as documented in the *Threat Grid Appliance Setup and Configuration Guide.* 

Threat Grid Appliance configuration is managed in the **TGSH Dialog** and the **OpAdmin Portal** interfaces.

Threat Grid Organizations and User accounts are managed via the Threat Grid Portal UI (from the navigation bar upper-right **Welcome** menu).

The TGSH Dialog and OpAdmin configuration tasks are described in detail in the following sections.

## Network Interface Configuration Management – TGSH Dialog

The TGSH Dialog interface is used primarily to manage the following:

- Network Interface Configuration
- View the OpAdmin Administrator's Password
- Install Updates
- Enable Support Mode
- Create and Submit Support Snapshots

**Note:** If you are using DHCP to obtain your IPs, then skip to the *Networking* section below: *Using DHCP*.

#### **1.** In the **TGSH Dialog** interface, select **CONFIG\_NETWORK**.

The Network Configuration console opens, displaying the current network settings.

**2.** Make your changes as needed.

**Note:** You need to **BACKSPACE** over the old character before you can enter the new one.

- **3.** Leave the Dirty network **DNS Name** blank.
- **4.** After you finish updating the network settings, tab down and select **Validate** to validate your entries.

If invalid values have been entered, you may see errors. If this is the case, then fix the errors and re-Validate.

After validation, the Network Configuration Confirmation displays the values you've entered.

**5.** Select **Apply** to apply your configuration settings.

The console will become a blank grey box, and then it will list detailed information about the configuration changes that have been made.

**6.** Select **OK**.

The Network Configuration Console refreshes again and displays the IP addresses you entered. Network configuration is now complete.

### Reconnecting to the TGSH Dialog

TGSH Dialog will remain open on the console and can be accessed either by attaching a monitor to the appliance or, if CIMC is configured, via remote KVM.

One way to reconnect to the TGSH Dialog is to SSH into the Admin IP address as the user **'threatgrid**'. The required password will either be the initial, randomly generated password, which is visible initially in the TGSH Dialog, or the new Admin password you create during the first step of the OpAdmin Configuration.

### Password Updates

Lost password? See *Lost Password Recovery* in the *Getting Started* section, above.

### Setting Up Networking in Recovery Mode

- **1.** Initiate a reboot, and wait for the boot menu, which is only present for a short period of time- so be ready (see Figure 3 - Boot Menu - Support Mode, above).
- **2.** Select Recovery Mode. Wait a couple of minutes for the system to start up.
- **3.** Once the system is up, press Enter several times to get a clean command prompt.
- **4.** Enter **netctl clean** and answer the questions as follows:
	- Configuration type: static
	- IP Address: <Clean IP Address>/<Netmask>
	- Gateway Address: <Clean network gateway>
	- Routes: <leave blank>
	- Answer **y** to the final question.
- **5.** Enter **Exit** to apply the configuration.

At this point the appliance will attempt to open an outbound support connection on the Clean interface on port 19791/tcp.

## Main Configuration Management – OpAdmin Portal

The initial setup and configuration wizard is described in the *Threat Grid Appliance Setup and Configuration Guide*. New appliances may require the administrator to completed additional configuration, and OpAdmin settings may require updates over time.

The OpAdmin Portal is the Threat Grid Appliance administrator's main configuration interface. It is a Web portal that can be used once an IP address has been configured on the TGA's **Admin** interface.

OpAdmin is the recommended tool for configuring your appliance, and in fact, much of the appliance configuration can only be done via OpAdmin. OpAdmin is used to configure and manage a number of important Threat Grid Appliance configuration settings, including:

- The administrator's passwords (for OpAdmin and the "threatgrid" user)
- Threat Grid License
- Rate Limits
- SMTP
- SSH
- SSL Certificates

- DNS servers (including DNS configuration for FireAMP Private Cloud integrations)
- NTP servers
- Server Notifications
- Syslog messages and Threat Grid Notifications remote server setup
- CA Certificate Management (for FireAMP Private Cloud integrations)

**Note:** Configuration updates in OpAdmin should be completed in one session to reduce the chance of an interruption to the IP address during configuration.

**Note:** OpAdmin will not validate the gateway entries. If you enter the wrong gateway and save it, the OpAdmin interface will be inaccessible. You will have to use the console to fix the networking configuration if that was done on the admin interface. If Admin is still valid, you can fix it in OpAdmin and reboot.

**Reminder:** OpAdmin uses HTTPS. Pointing a browser at the Admin IP is not sufficient; you must point to:

https://adminIP/ OR https://adminHostname/

### SSH Keys

Setting up SSH keys provides the Threat Grid Appliance administrator with access to TGSH Dialog via SSH (threatgrid@<host>).

It does NOT provide root access or a command shell. Multiple keys may be added.

Configuration > SSH

### Syslog

In addition to the periodic notifications that can be set up (in OpAdmin under **Configuration** > **Notifications**) to deliver system notifications via email, you can also configure a remote syslog server to receive syslog messages and Threat Grid notifications.

- **1.** In OpAdmin, under **Configuration** > **Syslog**
- **2.** Enter the server DNS in the field provided, and then select a protocol from the dropdown list; TCP is the default, the other is UDP.
- **3.** Check the **Verification** box to perform a DNS lookup when you click **Save**. If the host cannot resolve the name, it will print an error and will not save (until you enter a valid hostname).

If you do not check the Verification box, the appliance will accept any name, whether valid in DNS or not.

**4.** Click **Save**.

**To Edit or Delete:** If you need to update the Syslog DNS, simply edit or delete it and click **Save**.

### **Reconfiguration**

When changes are made to configuration settings, a light blue alert appears below the Configuration menu. When you are done updating any OpAdmin configuration settings, you must save the reconfiguration in a separate step.

**1.** Click **Configuration Changed**. The **Reconfiguration** dialog opens:

**Figure 8 - Reconfigure Now**

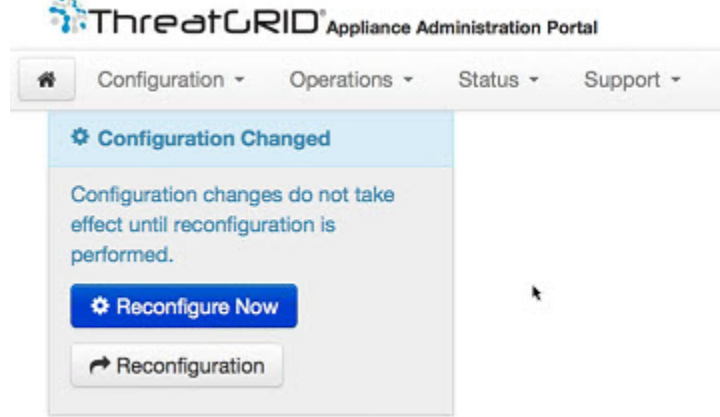

**2.** Click **Reconfigure** to apply your changes to the appliance.

## Using DHCP

Most Appliance users do not use a network configured with DHCP. However, if you are connected to a network configured to use DHCP, then read this section.

**Note:** If the initial appliance network configuration used DHCP and you now need to switch to static IP addresses, see *Network Configuration and DHCP* below.

TGSH Dialog displays the information you will need to in order to access and configure the OpAdmin Portal interface.

The IP addresses for DHCP may not be displayed immediately after your Appliance boots. Please be patient!

### Explicit DNS for DHCP

As of v1.3, systems using DHCP need to explicitly specify DNS. Previously, they did not. An upgrade of a system without a DNS server explicitly specified to 1.3 will fail.

#### **Figure 9 - TGSH Dialog (Connected to a Network Configured to Use DHCP)**

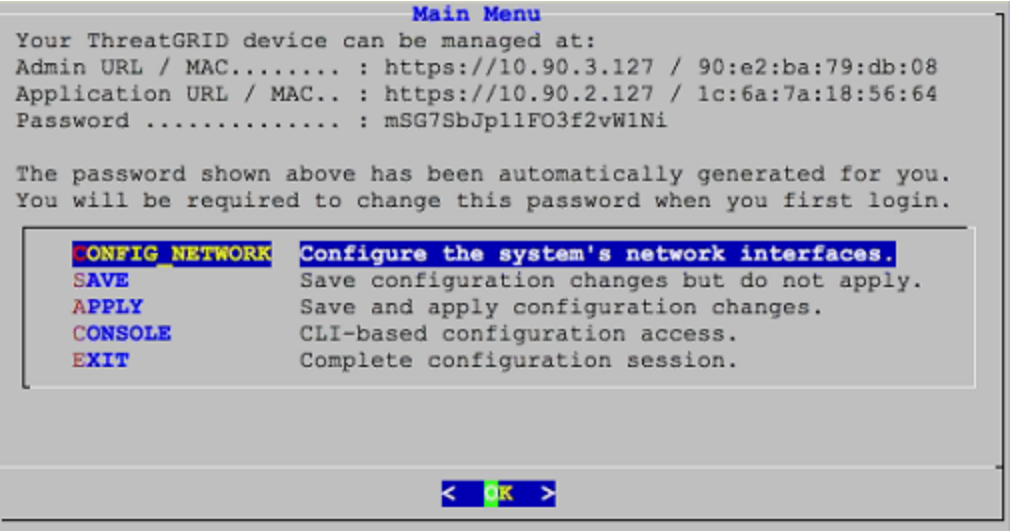

- **Admin URL:** The Admin network. You will need this address in order to continue the remaining configuration tasks with OpAdmin.
- **Application URL:** The Clean network.

**Note:** This is the address to use after completing the configuration with OpAdmin, in order to access the Threat Grid application.

- The Dirty network is not shown.
- **Password** is the initial administrator's password, which is randomly generated during the Appliance installation. You will need to change this password later as the first step the OpAdmin configuration process.

If you plan on using DHCP on a permanent basis, then no additional network configuration is necessary, unless you need to change the Admin IP address to static.

### Network Configuration and DHCP

• If you used DHCP for initial configuration, and you now need to adjust the IP assignment from DHCP to your permanent static IP addresses for all three networks, follow the steps below:

**Note:** OpAdmin will not validate the gateway entries. If you enter the wrong gateway and save it, the OpAdmin interface will be inaccessible. You will have to use the console to fix the networking configuration if that was done on the admin interface. If Admin is still valid, you can fix it in OpAdmin and reboot.

**1.** In the left column, click on **Network**. (Although **Configuration > Network** is checked in the License window, the DHCP network configuration has NOT yet been done.)

The *Network Configuration* page opens.

#### Clean

- **2. IP Assignment.** Choose **Static** from the dropdown.
- **3. IP Address.** Enter a static IP Address for the **Clean** network interface.
- **4.** Complete the **Subnet** mask and **Gateway** as appropriate.
- **5.** Check the box next to **Validate DNS Name**, to verify that the DNS resolves to the IP Address you entered.

#### **Dirty**

- **6. IP Assignment.** Choose Static from the dropdown.
- **7. IP Address.** Enter a static IP Address for the **Dirty** network interface.
- **8.** Complete the **Subnet mask** and **Gateway** as appropriate.

#### Administration

The Admin network settings were configured using the **TGSH Dialog** during the initial appliance setup and configuration.

#### DNS

**9.** Complete the **Primary** and **Secondary DNS** server fields.

#### Save Your Settings

**10.** When done, click **Next (Applies Configuration)** to save your network configuration settings.

#### SMTP/Email

Email configuration is managed from the *Email* page.

#### Time

NTP servers are managed on the *Date and Time* page.

### Apply the DHCP Configuration

To apply your DHCP configuration settings, click **Configuration Changed**, then **Reconfigure Now**.

### SSL CERTIFICATES AND THREAT GRID APPLIANCES

All network traffic passing to and from the Threat Grid Appliance is encrypted using SSL. A full description of how to administer SSL certificates is beyond the scope of this Guide. However, the following information is provided to assist you through the steps for setting up SSL certificates to support Threat Grid Appliance connections with ESA/WSA appliances, FireAMP Private Cloud, and other integrations.

## Interfaces That Use SSL

There are two interfaces on the Threat Grid Appliance that use SSL:

- **Clean** interface for the Threat Grid Portal UI and API, as well as integrations (ESA/WSA appliances, FireAMP Private Cloud Disposition Update Service, etc.)
- **Admin** interface for the **OpAdmin Portal**.

## SSL/TLS Versions Supported

- TLSv1.0
- TLSv1.1
- **TLSv12**

### Customer-Provided CA Certificates Are Supported

With the 2.0.3 release we now support customer-provided CA certificates, allowing customers to import their own trusted certificates or CA certificates.

## SSL Certificates - Self-Signed Default

The Threat Grid Appliance is shipped with a set of self-signed SSL certificates and keys already installed. One set is for the **Clean** interface and the other is for the **Admin** interface. The appliance SSL certificates can be replaced by an administrator.

The default Threat Grid Appliance SSL certificate hostname (Common Name) is "*pandem*", which is valid for 10 years. If a different hostname was assigned to the Threat Grid Appliance during configuration, then the hostname and the CN in the certificate will no longer match. The hostname in the certificate must also match the hostname expected by a connecting ESA or WSA appliance, or other integrating Cisco device or service, as many client applications require SSL certificates where the CN used in the certificate matches the hostname of the appliance.

## Configuring SSL Certificates for Inbound Connections

Other Cisco products, such as such as ESA and WSA appliances and FireAMP Private Clouds, can integrate with a Threat Grid Appliance and submit samples to it. These integrations are *Inbound* connections from the perspective of the Threat Grid Appliance. The integrating appliance or other device must be able to trust the Threat Grid Appliance's SSL certificate, so you will need to export it from the TGA (first making sure that it uses the correct hostname in the CN field and regenerating or replacing it if necessary), and then import it into the integrating appliance or service.

The certificates on the Threat Grid Appliance that are used for inbound SSL connections are configured in the **SSL Certificate Configuration** page. The SSL certificates for the **Clean** and **Admin** interfaces can be configured independently.

Select **OpAdmin > Configuration > SSL**. The SSL Certificate configuration page opens:

#### **Figure 10 - SSL Certificate Configuration Page**

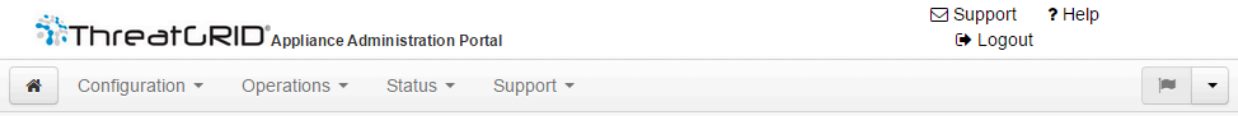

SSL certificates and keys are used to encrypt the network traffic originating from or destined to the ThreatGRID Appliance. Such communications include web connections to the ThreatGRID Console and Appliance Administration Portal. Whenever an external service or appliance is connected to your Appliance, all network traffic that is exchanged between the two devices is encrypted using SSL.

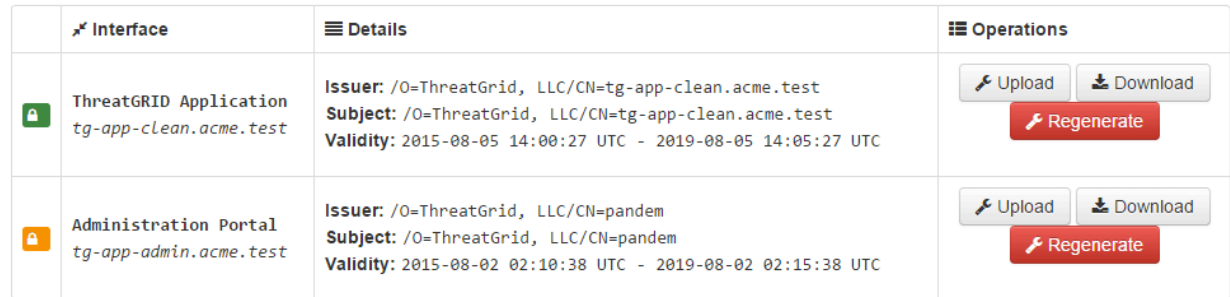

There are two SSL certificates in the illustration above: "ThreatGRID Application" is the **Clean** interface, and "Administration Portal" is the **Admin** interface.

### CN Validation

In the SSL Certificate Configuration page, a colored padlock icon indicates the status of the SSL certificates on the TG Appliance. The hostname must match the CN ("Common Name") used in the SSL certificate. If they do not match, you will need to replace the certificate with one that uses the current hostname. See Replacing an SSL Certificate below.

- The green padlock icon indicates that the Clean interface hostname matches the CN ("Common Name") used in the SSL certificate.
- The yellow padlock icon is a warning that the Admin interface hostname does NOT match the CN in that SSL certificate. You will need to replace the certificate with one that uses the current hostname.

### Replacing an SSL Certificate

SSL certificates usually need to be replaced at some time, for a variety of reasons. For example, they expire, or the hostname changes. An SSL certificate may also need to be added or replaced in order to support integrations between the Threat Grid Appliance and other Cisco devices and services.

ESA/WSA appliances and other CSA Cisco integrating devices may require an SSL certificate in which the Common Name matches the Threat Grid Appliance hostname. In this case, you will need to replace the default SSL certificate and generate a new one using the same hostname from which you'll be accessing the Threat Grid Appliance.

In the case where you are integrating a Threat Grid Appliance with a FireAMP Private Cloud to use its Disposition Update Service, you will need to install the FireAMP Private Cloud SSL Certificate so the Threat Grid Appliance can trust the connection.

There are several ways to replace an SSL certificate on a Threat Grid Appliance:

- Regenerating a new SSL Certificate, which will use the current hostname for the CN.
- Downloading an SSL Certificate
- Uploading a new SSL Certificate. This can be a commercial or enterprise SSL, or one you make yourself using OpenSSL.
- Generating Your Own SSL Certificate an Example Using OpenSSL

These are described in the following sections.

### Regenerating an SSL Certificate

This replaces the need in pre-v1.3 Threat Grid Appliances to generate a new SSL certificate manually using OpenSSL or other SSL tool. However, that method is still valid, as described in the section Generating Your Own SSL Certificate – an Example Using OpenSSL, below.

**NOTE:** The Threat Grid Appliance should be upgraded to 1.4.2 or higher before performing this task.

In the **OpAdmin SSL Certificate Configuration** page, click **Regenerate**. A new, self-signed SSL certificate is generated on the Threat Grid Appliance that uses the current hostname of the appliance in the CN field of the certificate. The CN validation padlock icon is green. The regenerated certificate (.cert file) can be downloaded as described in the next section, and installed on the integrating appliance.

### Downloading an SSL Certificate

The Threat Grid SSL certificate, but not the key, can be downloaded, and installed on your integrating device so it can trust connections from the TG Appliance. You will only need the .cert file for this step.

- **1.** In the OpAdmin SSL Certificate Configuration page, click **Download** next to the certificate you wish to obtain**.** The SSL Certificate is downloaded.
- **2.** Next, install the downloaded SSL certificate on the ESA/WSA appliance, FireAMP Public Cloud, or other integrating Cisco products just as you would install any other SSL certificate.

### Uploading an SSL Certificate

If you already have a commercial or corporate SSL certificate in place within your organization, you can use that to generate a new SSL certificate for the TGA, and use the CA cert on the ESA/WSA or other integrating device.

### Generating Your Own SSL Certificate – an Example Using OpenSSL

Another alternative is to generate your own SSL certificate manually, such as when there is no SSL certificate infrastructure already in place on your premises, and you are unable to obtain one by other means. This can then be uploaded as described above.

This example illustrates the command for generating a new self-signed SSL certificate for the "Acme Company". The example uses OpenSSL, which is a standard open source SSL tool for creating and managing OpenSSL certificates, keys, and other files.

**NOTE:** OpenSSL is not a Cisco product, and Cisco provides no technical support for it. Search the Web for additional information on using OpenSSL. Cisco offers an SSL library, *Cisco SSL*, for generating SSL certificates.

openssl req -x509 -days 3650 -newkey rsa:4096 -keyout tgapp.key -nodes -out tgapp.cert -subj "/C=US/ST=New York/L=Brooklyn/O=Acme Co/CN=tgapp.acmeco.com"

- **openssl**: OpenSSL.
- **req**: Specifies that we want to use X.509 certificate signing request (CSR) management. "X.509" is a public key infrastructure standard that SSL and TLS use for key and certificate management. We want to create a new X.509 cert, so we are using this subcommand.
- **-x509**: This modifies the previous subcommand by telling the utility that we want to make a self-signed certificate instead of generating a certificate signing request, as would normally happen.
- **-days 3650**: This option sets the length of time for which the certificate will be considered valid. Here we set it for 10 years.
- **-newkey rsa:4096**: This specifies that we want to generate a new certificate and a new key at the same time. We did not create the key that is required to sign the certificate in a previous step, so we need to create it along with the certificate. The rsa:4096 portion tells it to make an RSA key that is 4096 bits long.
- **-keyout**: This line tells OpenSSL where to place the generated private key file that we are creating.
- **-nodes**: This tells OpenSSL to skip the option to secure our certificate with a passphrase. The appliance needs to be able to read the file without user intervention, when the server starts up. A passphrase would prevent this from happening because we would have to enter it after every restart.
- **-out**: This tells OpenSSL where to place the certificate that we are creating.
- **-subj:** Example:

**C=US:** Country.

ST=New York: State.

L=Brooklyn: Location.

**O=Acme Co:** Owner's name.

**CN=tgapp.acmeco.com:** Please enter the Threat Grid Appliance FQDN ("Fully Qualified Domain Name"). This includes the HOSTNAME of the Threat Grid Appliance ("tgapp" in our example), together with the associated domain name ("acmeco.com") appended to the end.

**IMPORTANT:** You will need to change at the very least the Common Name to match the FQDN of the Threat Grid Appliance Clean interface.

Once the new SSL certificate is generated, use the SSL page **Upload** button to upload it to the Threat Grid Appliance, and also upload it to the ESA/WSA appliance (.cert only).

## Configuring SSL Certificates for Outbound Connections

The Threat Grid Appliance release 2.0.3 includes features to support integrations with FireAMP Private Cloud for the Disposition Update Service.

### Configure DNS

By default, DNS uses the Dirty interface. If the hostname of an integrating appliance or service such as a FireAMP Private Cloud cannot be resolved over the Dirty interface, because the Clean interface is used for the integration, then a separate DNS server that uses the Clean interface can be configured in OpAdmin.

In **OpAdmin**, select **Configuration > Network**, and complete the DNS fields for the Dirty and Clean networks, and click **Save**.

### CA Certificate Management

One of the features added with release 2.0.3 is a new page for the CA Certificate Management truststore for the *Outbound* SSL connections, so the TGA can trust the FireAMP Private Cloud to notify it about analyzed samples that are considered to be malicious.

In **OpAdmin**, select **Configuration > CA Certificates**. Select:

- **1. Import from Host.** Retrieve the certificate from the server. The Retrieve certificates from server dialog opens.
- **2.** Enter the **Host** and **Port** for the FireAMP Private Cloud and click **Retrieve**. The certificate is retrieved.

OR

**Import from Clipboard.** Paste the PEM from the clipboard, and click **Add Certificate**.

**3.** Click **Import**.

### Disposition Update Service Management

This task is performed from within the Threat Grid Portal UI.

- **1.** From the **My Account** dropdown, select **Manage FireAMP Integration**. The Disposition Update Service page opens.
- **2.** Enter the **FireAMP Private Cloud URL**, the **admin user name** and **password** provided by the FireAMP configuration portal, and click **Config**.

For more information on FireAMP Private Cloud appliance integrations, see Connecting a Threat Grid Appliance to a Cisco FireAMP Private Cloud, below.

## Connecting ESA/WSA Appliances to a Threat Grid Appliance

Other Cisco products such as ESA/WSA and other appliances, devices, services, etc. may integrate with Threat Grid Appliances via connections encrypted with SSL, in order to submit possible malware samples to it for analysis.

**"CSA Integrations":** Integrations between ESA/WSA appliances and Threat Grid appliances are enabled by the Cisco Sandbox API ("CSA API"), and are often referred to as "CSA Integrations".

An integrating ESA/WSA appliance must be registered with the Threat Grid Appliance before it can submit samples for analysis. Before the integrating ESA/WSA appliance can be registered with the Threat Grid Appliance, the ESA/WSA administrator must first set up the SSL certificate connection as appropriate for their appliance and their network environment.

This section describes the steps necessary for setting up integrating ESA/WSA appliances and other Cisco products to communicate with Threat Grid appliances.

### Links to ESA/WSA Documentation

See the instructions for *"Enabling and Configuring File Reputation and Analysis Services"* in the online help or user guide for your ESA/WSA. (The Threat Grid Appliance is often referred to as an "analysis service", or "private cloud file analysis server" in these guides.)

- The ESA user quides are located here: http://www.cisco.com/c/en/us/support/security/email-security-appliance/products-user-guide-list.html
- The WSA user guides are located here: http://www.cisco.com/c/en/us/support/security/web-security-appliance/products-user-guide-list.html

### Integration Process Overview

**Before you begin:** This section provides an overview of the steps in setting up a connection between an ESA/WSA appliance or other CSA integration (inbound) with a Threat Grid Appliance.

A table containing more detailed descriptions of each step follows this section.

#### **Threat Grid Appliance SSL Certificate SAN or CN Must Match its Current Hostname and ESA/WSA Expectations:**

The Threat Grid appliance SSL certificate SAN ("Subject Alternative Name" – if defined), or the CN ("Common Name") needs to match the hostname, and also the ESA/WSA expectations: for a successful connection with an integrating ESA/WSA appliance, this must be the same hostname by which the integrating ESA/WSA appliance identifies the Threat Grid Appliance.

Depending on your requirements, you may need to regenerate the self-signed SSL certificate on the Threat Grid Appliance so it uses the current hostname in the SAN/CN field, then download it to your working environment and upload and install it onto the integrating ESA/WSA appliance.

Alternatively, you may need to replace the current TGA SSL certificate by uploading an enterprise or commercial SSL certificate (or a certificate generated manually).

For detailed instructions, see the section above: Configuring SSL Certificates for Inbound Connections.

#### **Verify Connectivity:**

Once the SSL certificate setup is complete, the next step is to verify that the ESA/WSA appliances can communicate with the Threat Grid Appliance.

Cisco ESA/WSA appliances must be able to connect to the **Clean** interface of the Threat Grid Appliance over your network.

Follow the instructions in the appropriate guide for your product to verify that the TGA and ESA/WSA Appliances can communicate with each other. (See links above.)

#### **Complete the ESA/WSA File Analysis Configuration:**

Enable the File Analysis security service, and configure the advanced settings.

#### **Register the Cisco ESA/WSA/other device with the Threat Grid Appliance:**

An ESA/WSA appliance that is configured according to the documentation for those products registers itself automatically with the Threat Grid appliance.

Upon registration of the connecting device, a new Threat Grid user is created automatically with the Device ID as the login ID, and a new organization is created with a name based on the same ID. An administrator, as described in the next section, must activate the new Device user account.

#### **Activate the New ESA/WSA Account on the Threat Grid Appliance:**

When the ESA/WSA appliance or other integration connects and registers itself with the Threat Grid Appliance, a new Threat Grid user account is created automatically. The initial status of this user account is "de-activated". Just like any other Threat Grid user, a Threat Grid Appliance administrator must manually activate the device user account before it can be used for submitting malware samples for analysis.

### ESA/WSA Integration Process Steps

This connection is *incoming* from the perspective of the Threat Grid Appliance.

This integration uses the CSA API.

Please refer to the ESA and WSA User Guides for more detailed information on the tasks that must be performed on that side.

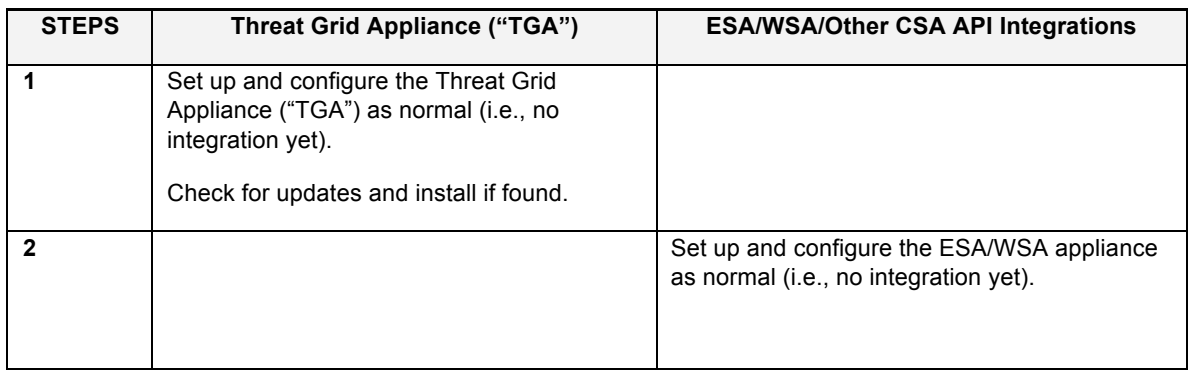

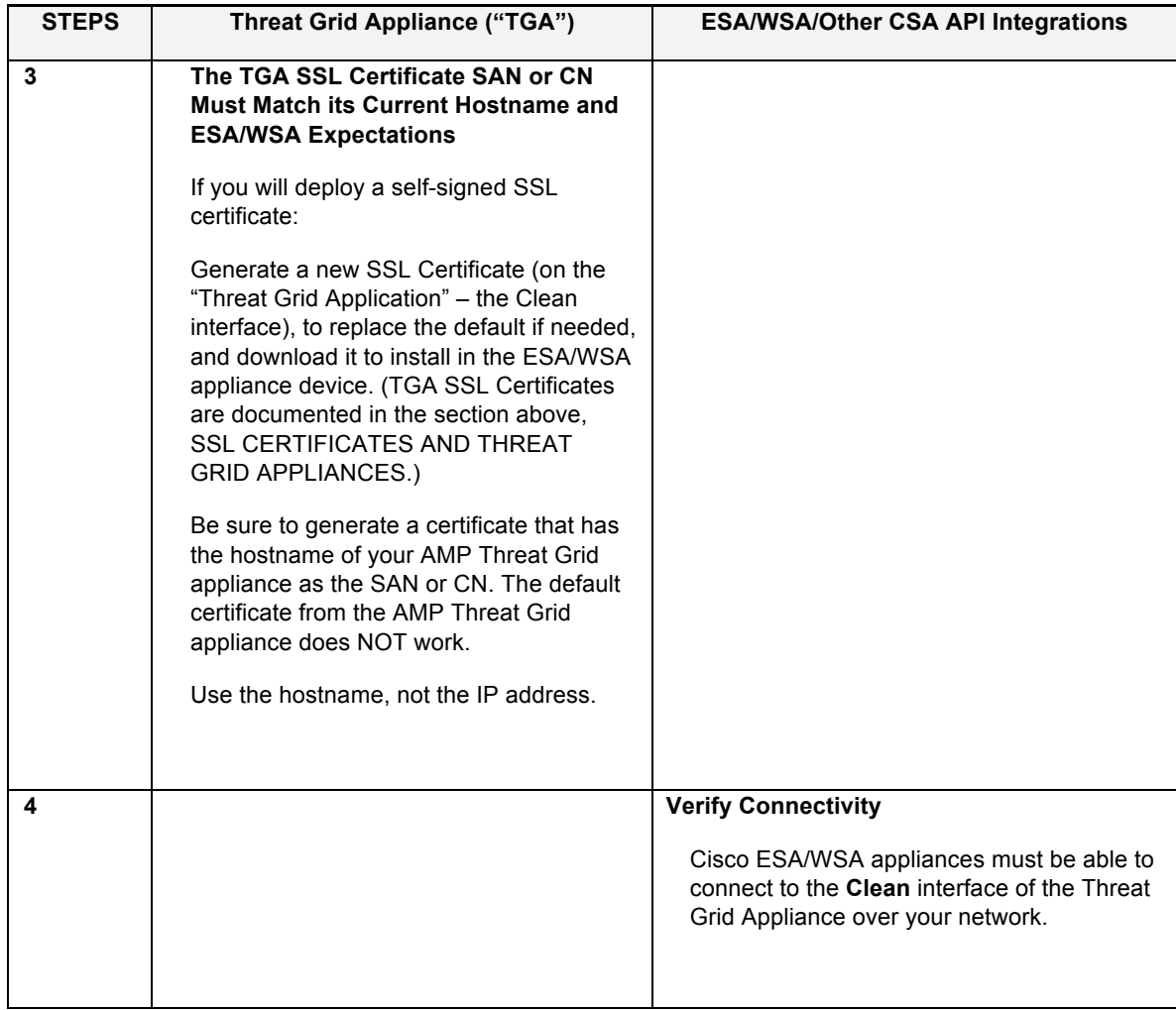

### **Cisco AMP Threat Grid Appliance Administrator's Guide**

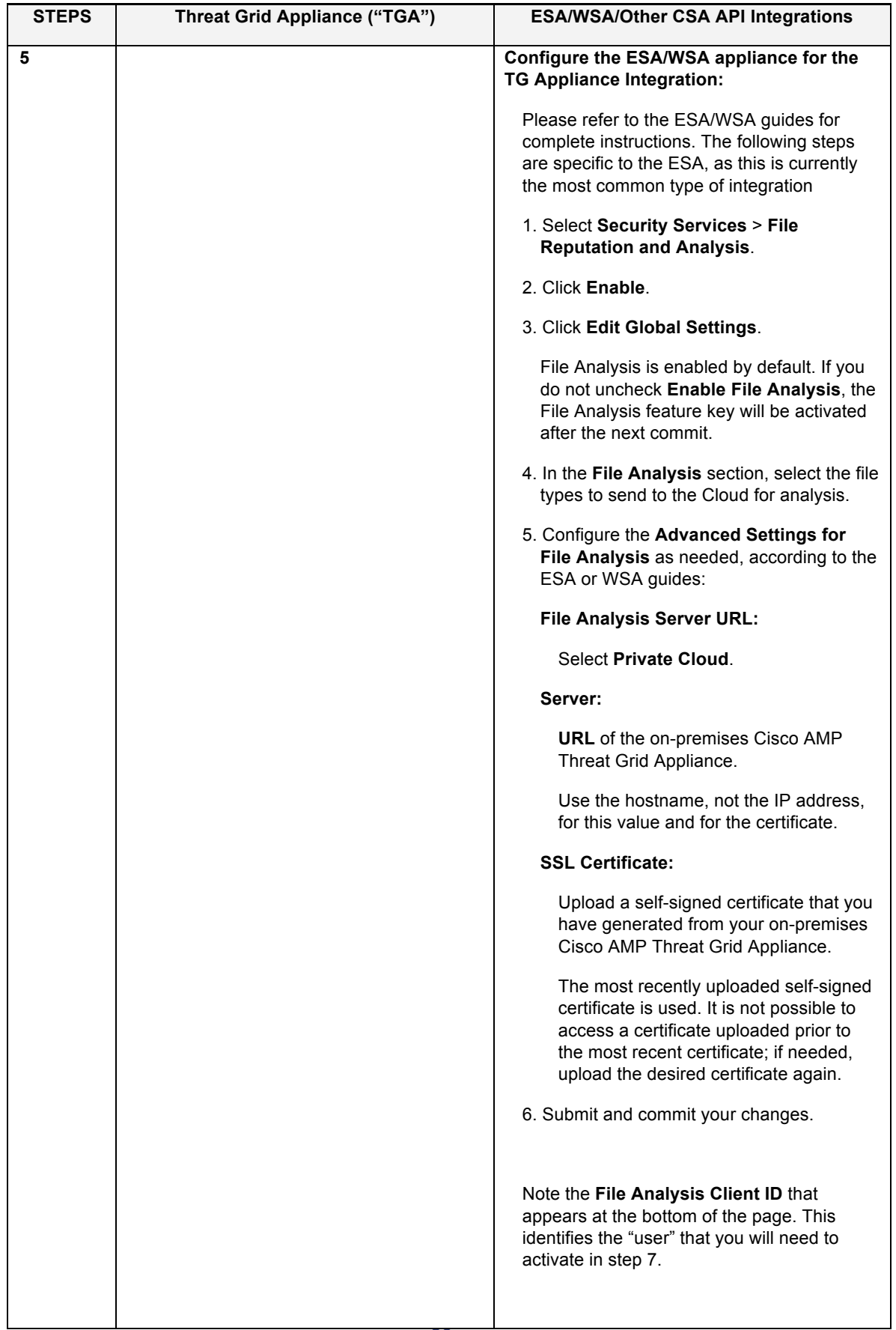

### **Cisco AMP Threat Grid Appliance Administrator's Guide**

SSL CERTIFICATES AND THREAT GRID APPLIANCES

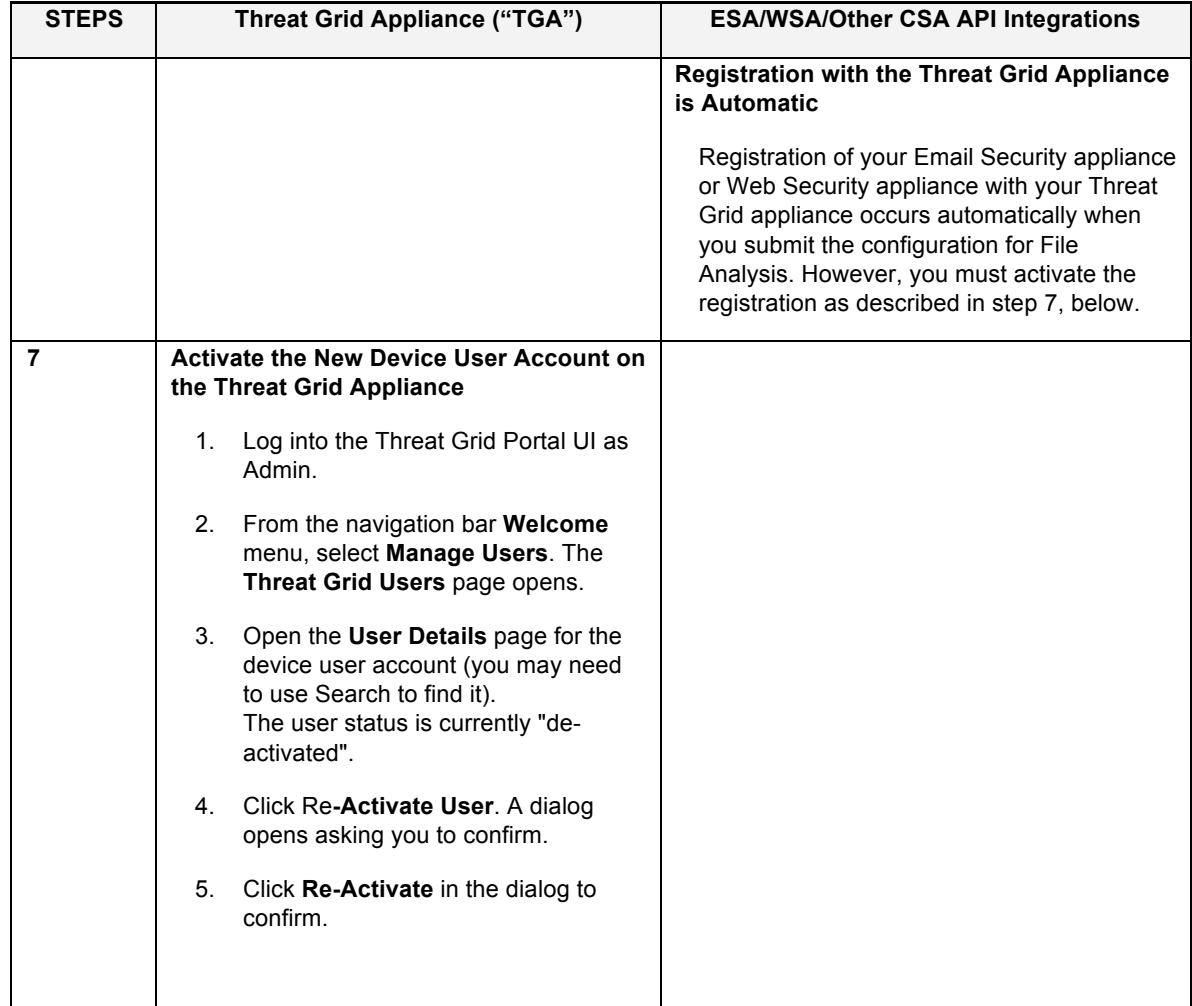

The ESA/WSA or other integrating appliance or device can now initiate connections with the Threat Grid Appliance.

## Connecting a Threat Grid Appliance to a Cisco FireAMP Private **Cloud**

The Threat Grid Appliance Disposition Update Service and FireAMP Private Cloud integration setup tasks must be performed on the devices in the following order, particularly if you are setting up new appliances. If you are integrating appliances that are already set up and configured, the order is not as critical.

This connection is outgoing from the perspective of the Threat Grid Appliance. This integration does not use the CSA API.

Please refer to the FireAMP Private Cloud documentation for more detailed information on the tasks which must be performed on that side.

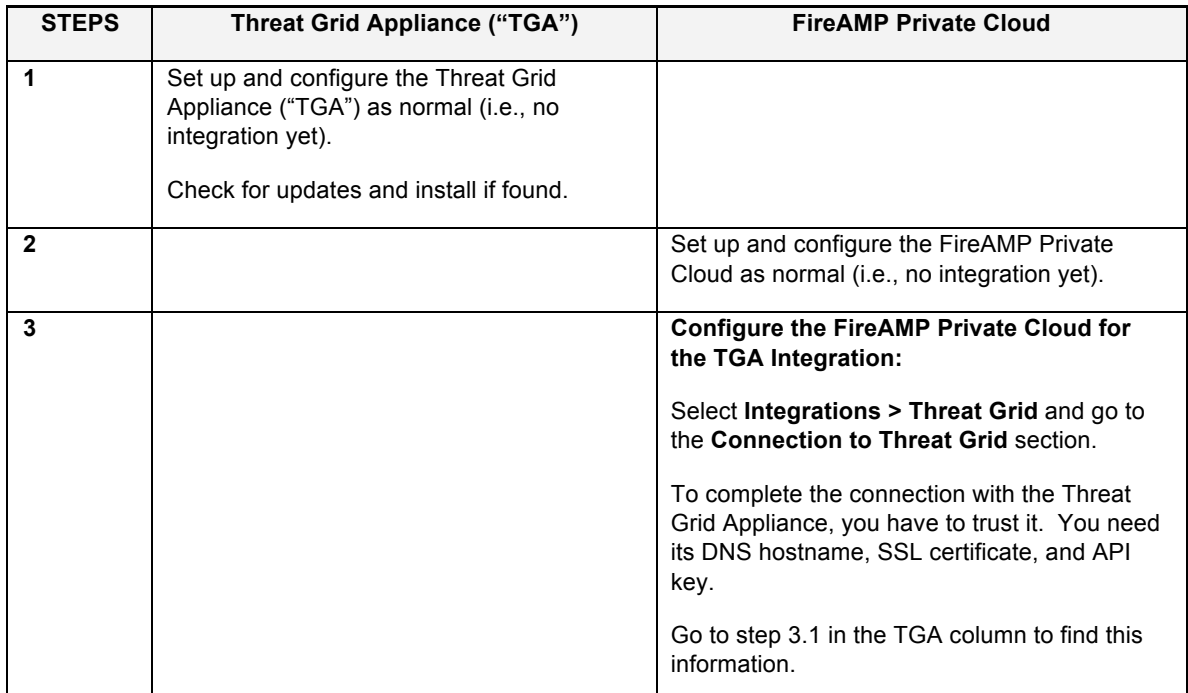

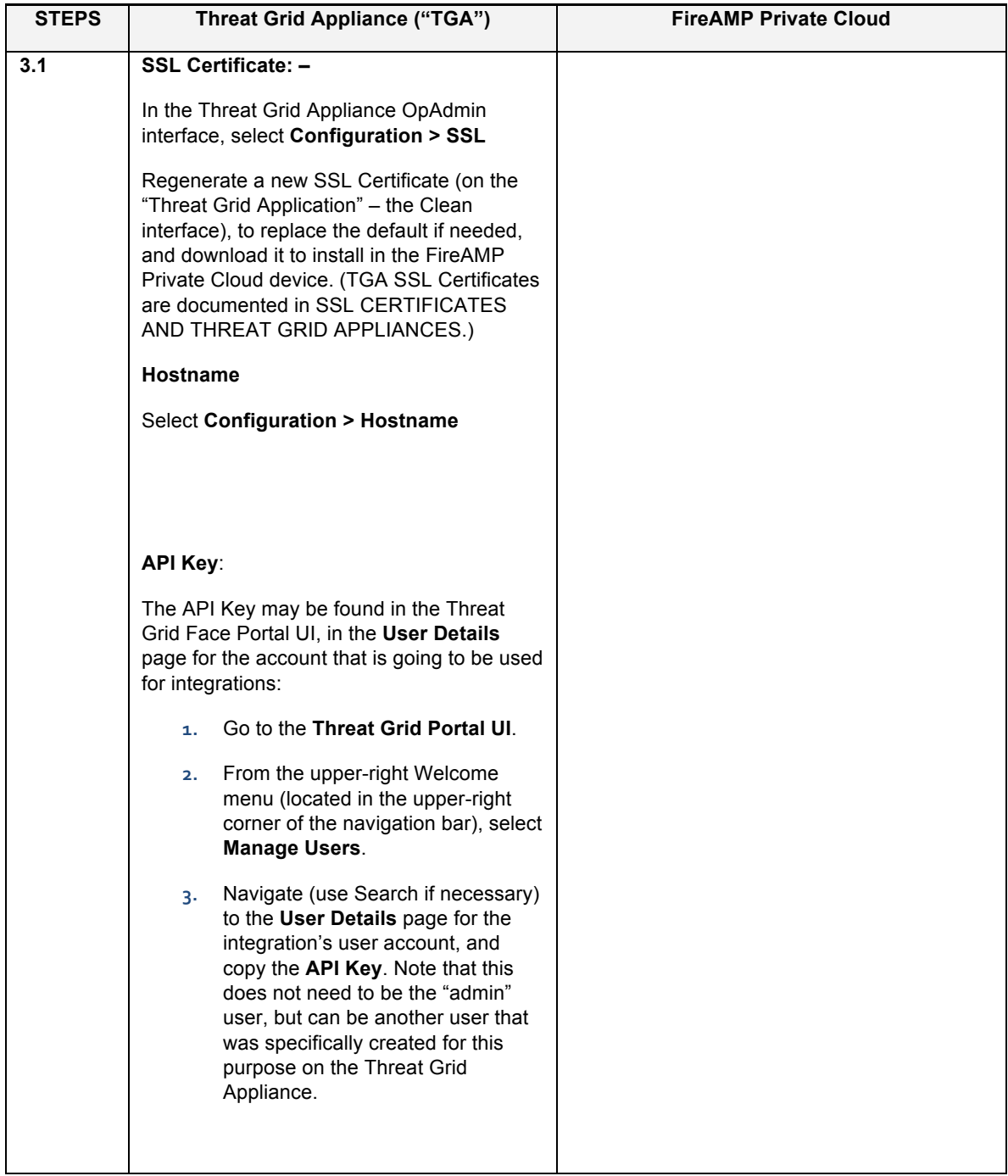

#### **Cisco AMP Threat Grid Appliance Administrator's Guide**

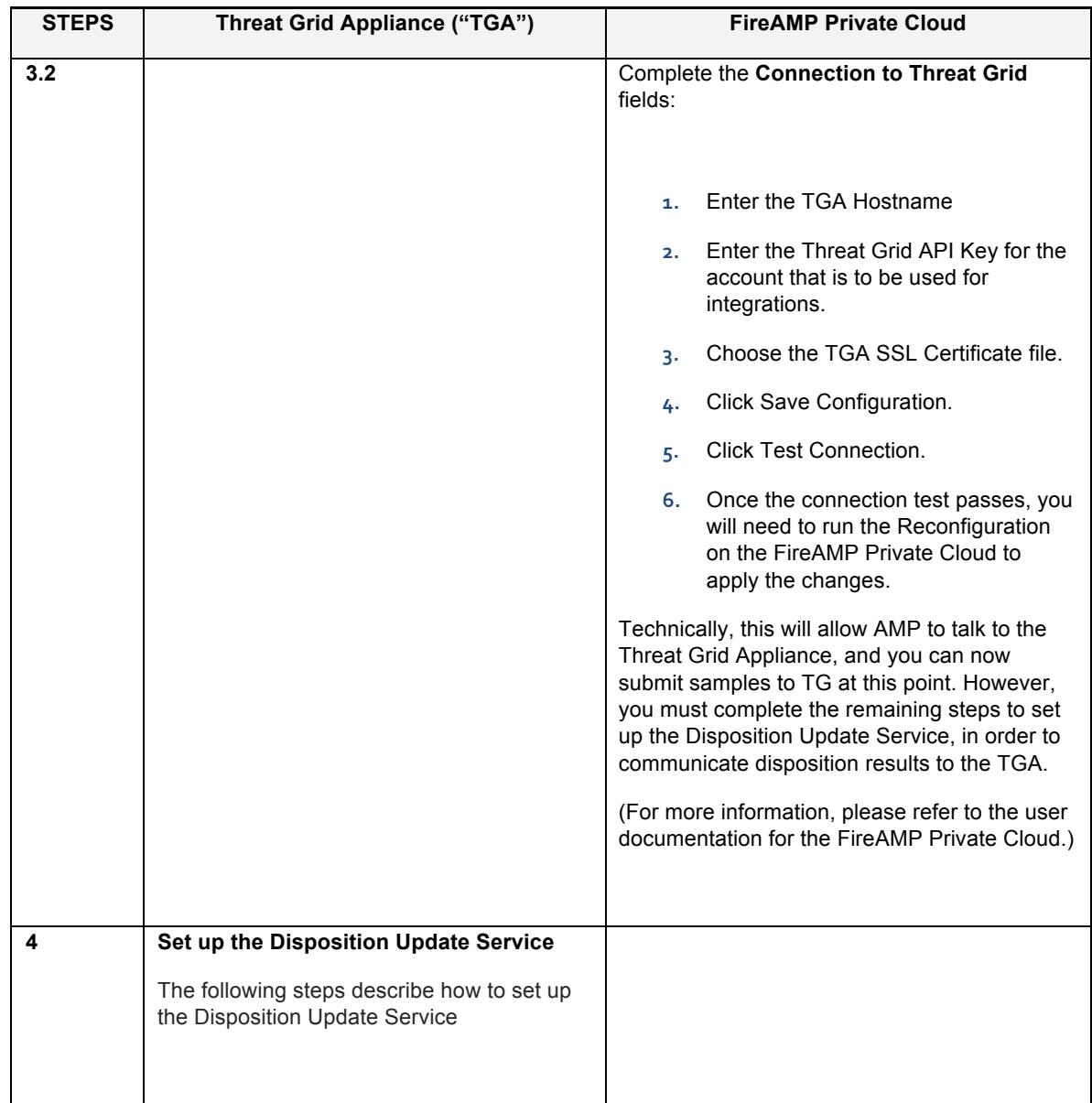

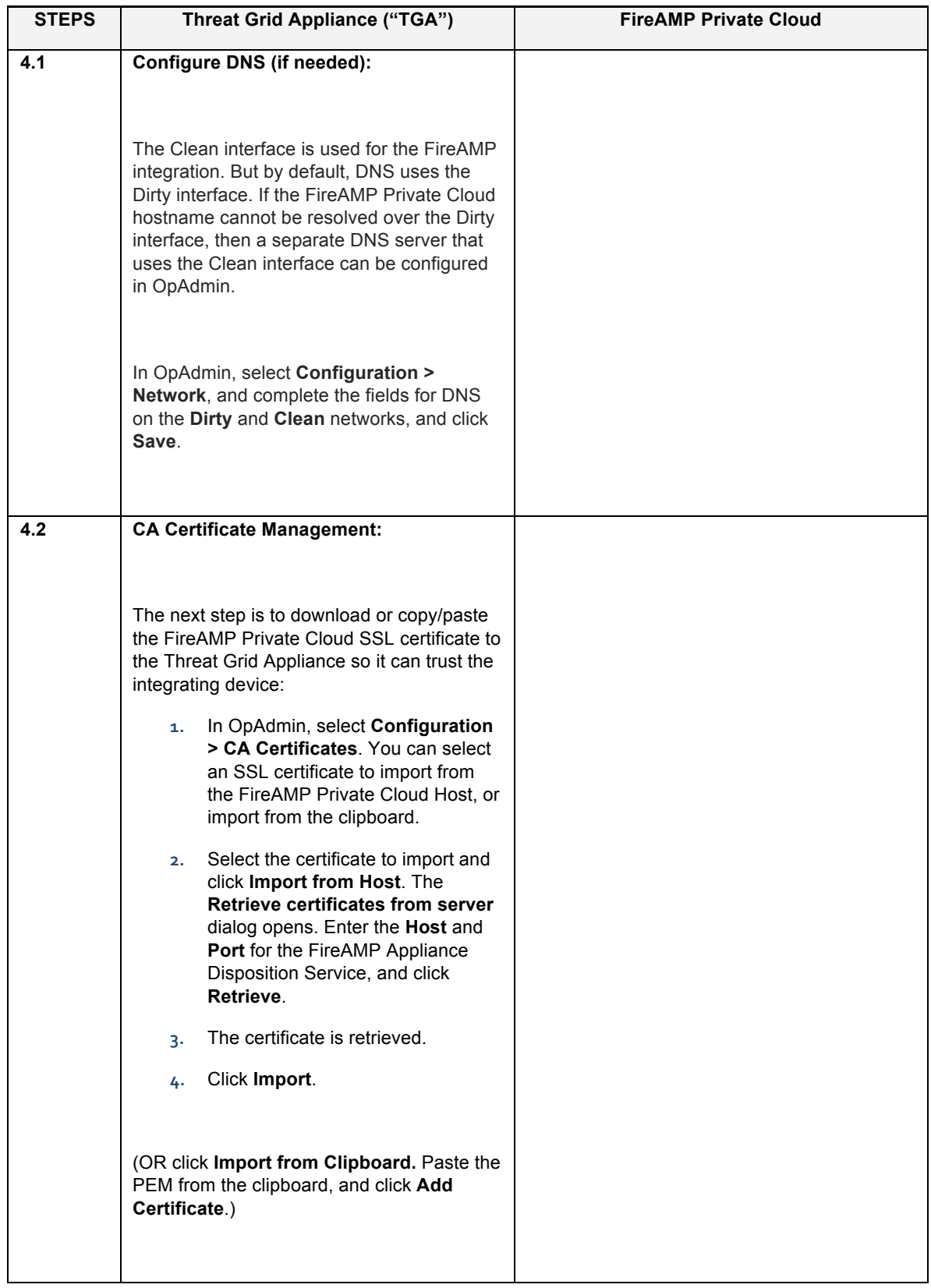

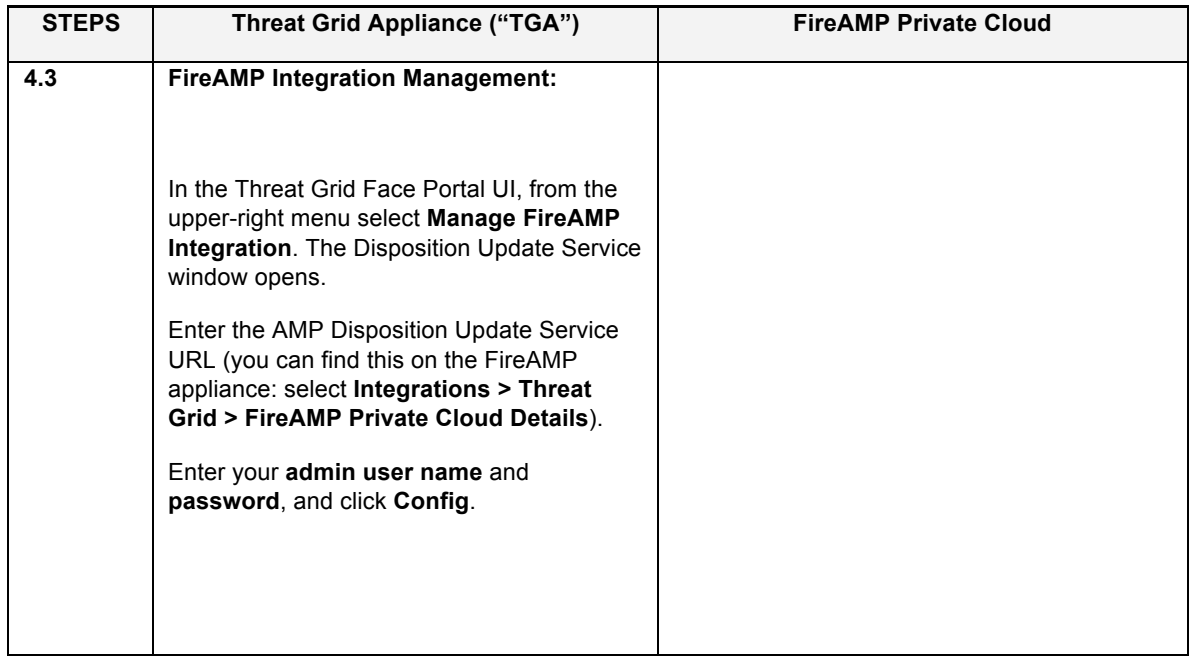

MANAGING THREAT GRID ORGANIZATIONS AND USERS

## MANAGING THREAT GRID ORGANIZATIONS AND USERS

Threat Grid is installed on the appliance with a default organization and Admin user. Once the appliance is set up and the network configuration is completed, you may create additional organization and user accounts, so people can login and begin submitting malware samples for analysis.

Adding organizations, users, and administrators may require planning and coordination among multiple users and teams, depending on your organization.

## Creating a New Organization

Users are always affiliated with an organization; before you can add users, you must first create the Organization to add them to.

**IMPORTANT:** You cannot delete an organization from this interface once it has been created, so plan this task carefully.

- **1.** Log into the Threat Grid portal as Admin.
- **2.** Click the **Welcome** dropdown link located in the upper-left corner, and select **Manage Orgs**. The Organizations page opens, listing all of the Organizations on the appliance.
- **3.** Click the **Add Organization** button, located in the upper-right corner of the screen. The Properties dialog opens.
- **4.** All fields are required.

**Name.** Add a name for the organization (there is currently no size limit to the name).

**Industry.** Select the type of business from the Industry dropdown. If none of the industries on the list are applicable, then leave it set to Unknown, and contact Threat Grid support (support@threatgrid.com) to request that an option be added.

Complete the other Options.

#### **Rate Limit:**

The API rate limit is global for the appliance under the terms of the license agreement. This affects API submissions ONLY, not manual sample submissions. The rate limit in the license applies to the Organization.

Set the default *user* submission rate limit. You can also set sample submission rates on individual users - as documented in *Using Threat Grid*, the Threat Grid Portal online Help (From the navigation bar select **Help > Using Threat Grid Online Help**).

Rate limits are based on a 24-hour window of rolling time, not to a calendar day. When the submission limit is exhausted, the next API submission will return a 429 error, plus a message about how long to wait before retrying.

The **Priority** field is going away; for now just enter "50".

**5.** Click **Create**. The new organization is created and is now visible in the list of Organizations.

## Managing Users

For instructions and documentation on managing user accounts - including accounts for integrating Cisco ESA/WSA appliances and other devices - see the Threat Grid Portal UI online help. From the navigation bar select **Help > Using Threat Grid Online Help > Managing Users***.* 

## Activating a New Device User Account on the Threat Grid Appliance

When the ESA/WSA appliance or other CSA ("Cisco Sandbox API") integration connects and registers itself with a Threat Grid Appliance, a new Threat Grid user account is created automatically. The initial status of this user account is "de-activated". Just like any other Threat Grid user, the device user account must be manually activated by a Threat Grid Appliance administrator before it can be used for submitting malware samples for analysis.

- **1.** Log into the Threat Grid Portal UI as Admin.
- **1.** From the navigation bar **Welcome** menu, select **Manage Users**. The **Threat Grid Users** page opens.
- **2.** Open the **User Details** page for the device user account (you may need to use Search to find it). The user status is currently "de-activated":

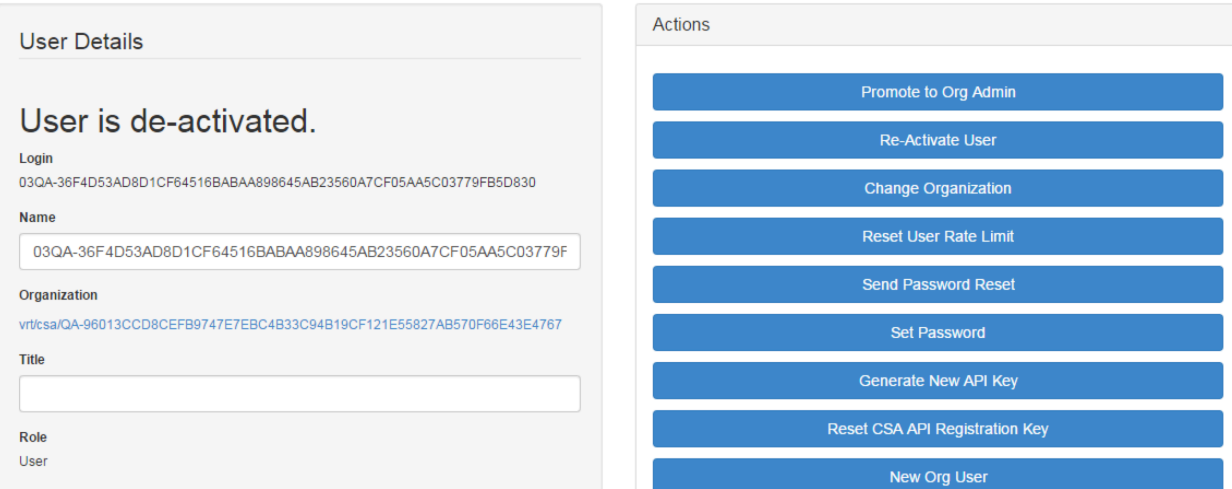

#### **Figure 11 - User Details Page > Re-Activate User**

- **3.** Click Re**-Activate User**. A dialog opens asking you to confirm.
- **4.** Click **Re-Activate** in the dialog to confirm.

The ESA/WSA or other integrating appliance or device can now communicate with the Threat Grid Appliance.

PRIVACY AND SAMPLE VISIBILITY

## PRIVACY AND SAMPLE VISIBILITY

When submitting samples to Threat Grid for analysis, an important consideration is the privacy of their contents. Privacy is a particularly important consideration if sensitive documents or archive types are submitted for analysis, because locating sensitive material could be relatively easy for those with access to Threat Grid, especially with the search API.

Privacy may be less of a concern when submitting samples to an on-premises Threat Grid Appliance than to the Threat Grid Cloud, but understanding the basics of privacy and sample visibility is still necessary for TGA administrators.

The privacy and sample visibility model for sample submissions to Threat Grid is relatively simple: Unless samples are designated as Private, they will be visible to users who are outside the submitter's Organization. In general, a sample designated as *Private* may only be seen by Threat Grid users within the same Organization as the user who submitted the sample.

## Privacy and Visibility on Threat Grid Appliances

The privacy and sample visibility model is modified on Threat Grid Appliances for samples that are submitted by "CSA Integrations." CSA Integrations are Cisco products such as ESA/WSA appliances and other devices or services, which are integrated (registered) with Threat Grid Appliances via the CSA API.

All sample submissions on Threat Grid Appliances are Public by default, and can be viewed by any other appliance user, including CSA Integrations, regardless of which Organization they belong to.

All appliance users can see all details of samples submitted by all other users.

Non-CSA Threat Grid users may submit Private samples to the Threat Grid Appliance, in which case the samples are only visible to other Threat Grid Appliance users, including CSA Integrations, within the submitter's Organization.

Privacy and sample visibility model on Threat Grid Appliances illustrated in the table below, using the following terms:

**CSA Integrations** CSA Integrations are ESA/WSA appliances and other Cisco devices or services that are registered on a Threat Grid Appliance via the CSA API. Samples submitted to Threat Grid Appliances by CSA Integrations are Public by default.

**Threat Grid User - Public** Public samples submitted to a Threat Grid Appliance by normal Threat Grid users (i.e., non-CSA Integrations).

For example, appliance administrators or malware analysts who submit samples via the Threat Grid Portal UI, or by using the Threat Grid Native API.

**Threat Grid User - Private** Private samples submitted to a Threat Grid Appliance by normal Threat Grid users.

In this case, the Private samples are invisible to all other users on the appliance who are outside of the submitter's Organization. (The samples will be visible to CSA Integrations within the same Organization as the submitter.)

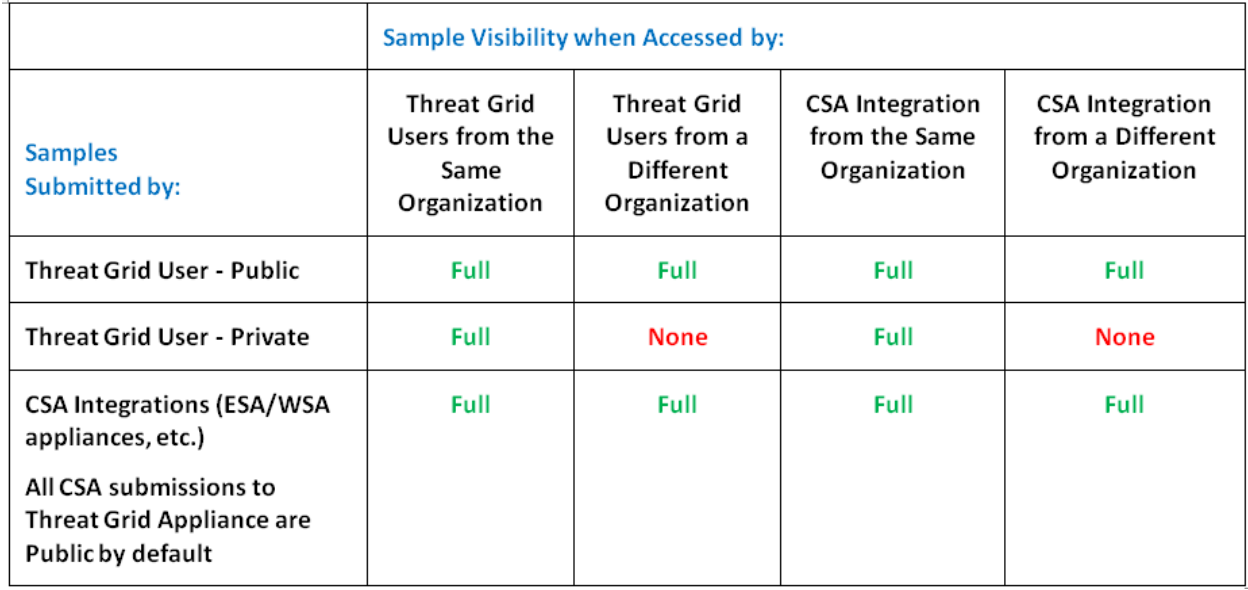

### **Figure 12 - Privacy and Visibility on a Threat Grid Appliance**

The same basic privacy rules apply to Threat Grid Appliance integrations with FireAMP Private Cloud.

## WIPE APPLIANCE

A new boot menu option is available with V1.4.4 that will allow you to wipe the disks on a Threat Grid Appliance.

Use the Wipe Appliance option to remove all data from the appliance prior to decommissioning or returning it to the Cisco Demo Loan Program. Several variants of this process are available, some of which perform additional passes to provide safety against attempts at data retrieval using advanced techniques. (Note these techniques are believed to be ineffectual against modern hard drive encodings, so even the fastest single-pass Wipe option is considered safe and sufficient.)

**IMPORTANT:** Note that after performing this operation, the appliance will no longer operate without being returned to Cisco for reimaging.

**1.** Reboot your Appliance.

During the boot, **there will be a 4-second window** in which you can select **Wipe Appliance**:

#### **Figure 13 - Wipe Appliance**

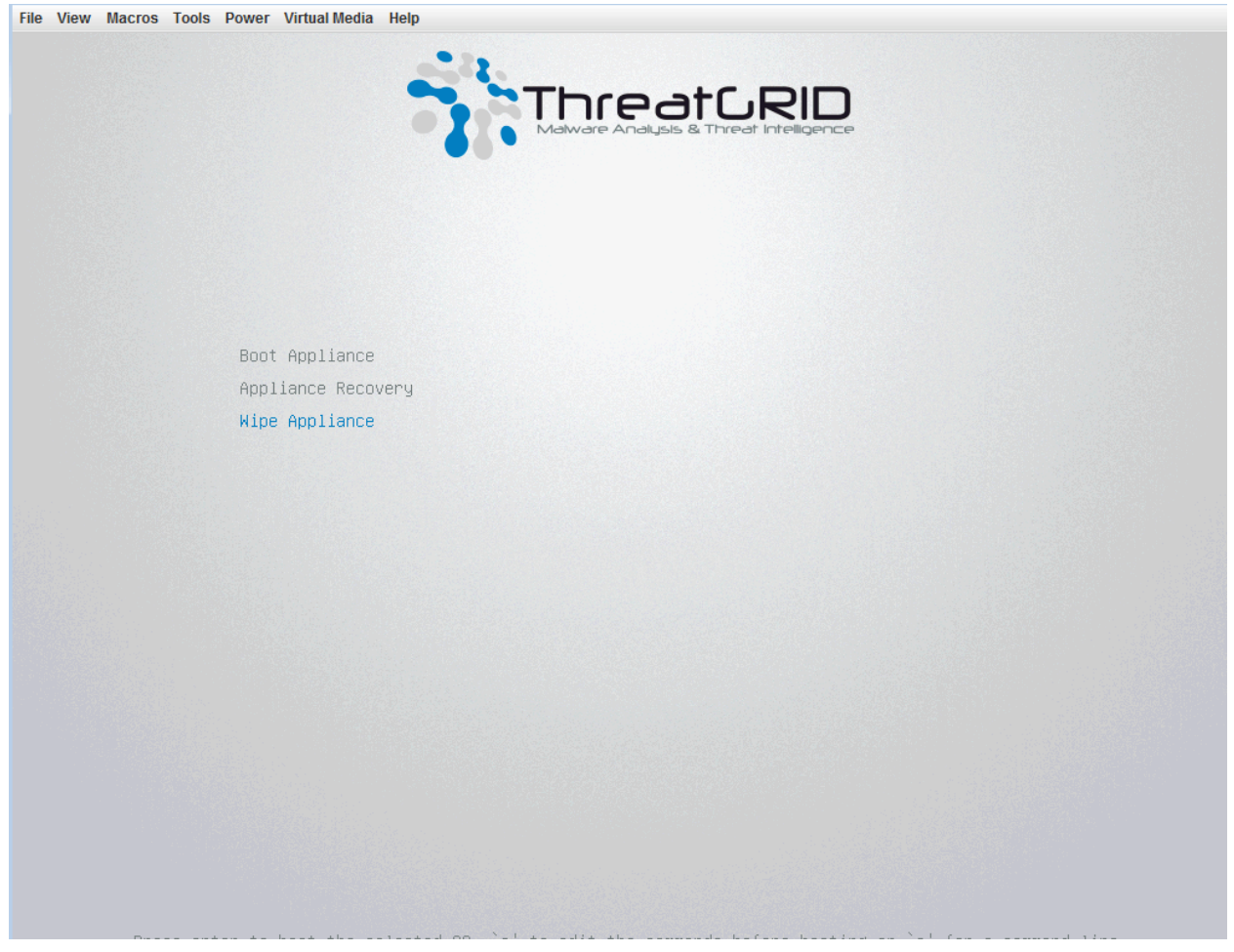

**2.** This option requires the following username and password:

**username:** "wipe"

**password:** "I ACCEPT ALL RESPONSIBILITY FOR THIS ACTION"

**3.** Next, select a Wipe option. See Wipe Options for the approximate run times of each option.

#### **Figure 14 - Wipe Options**

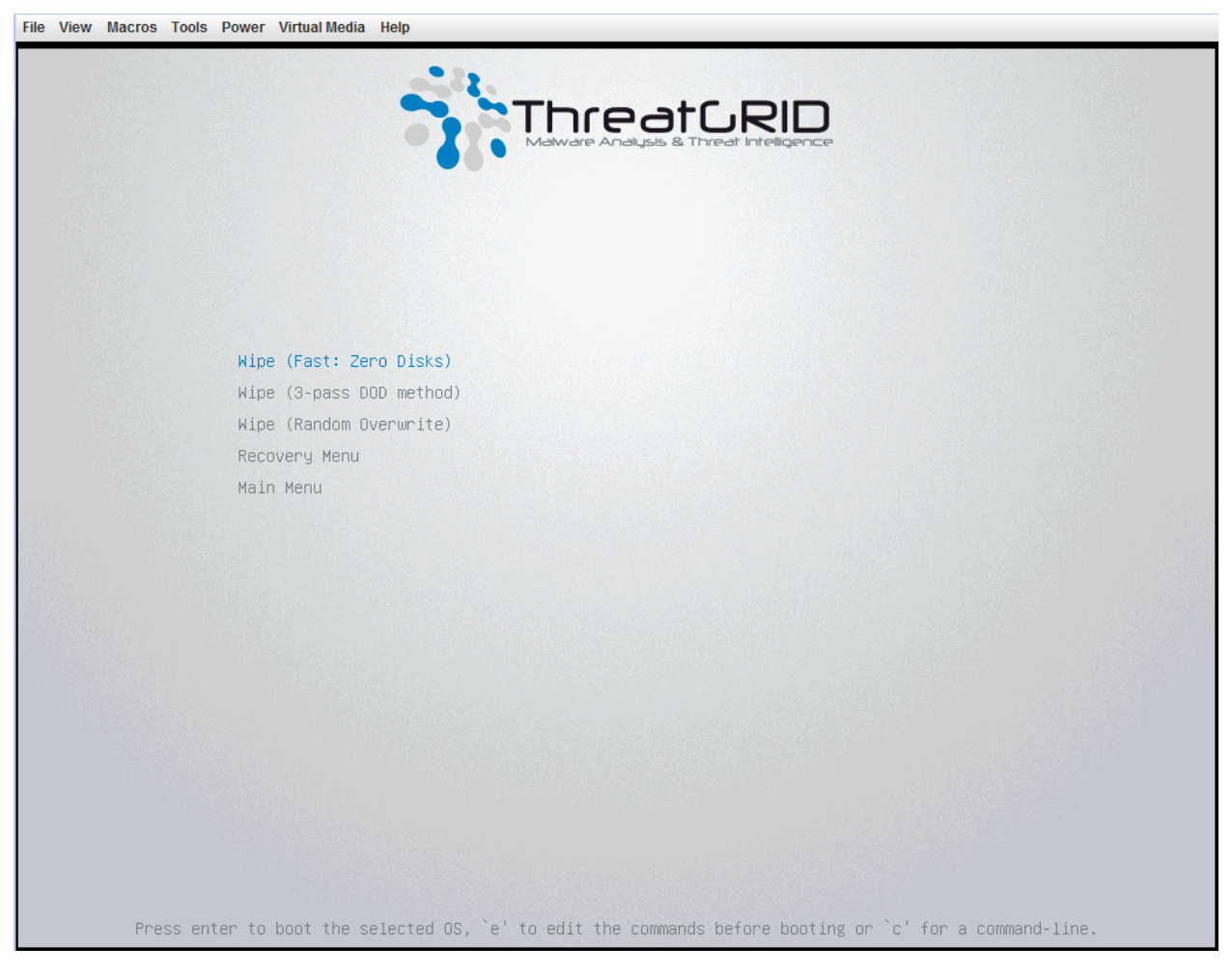

**4.** The **Wipe Finished** screen is displayed when the wipe operation is complete:

### **Figure 15 - Wipe Finished**

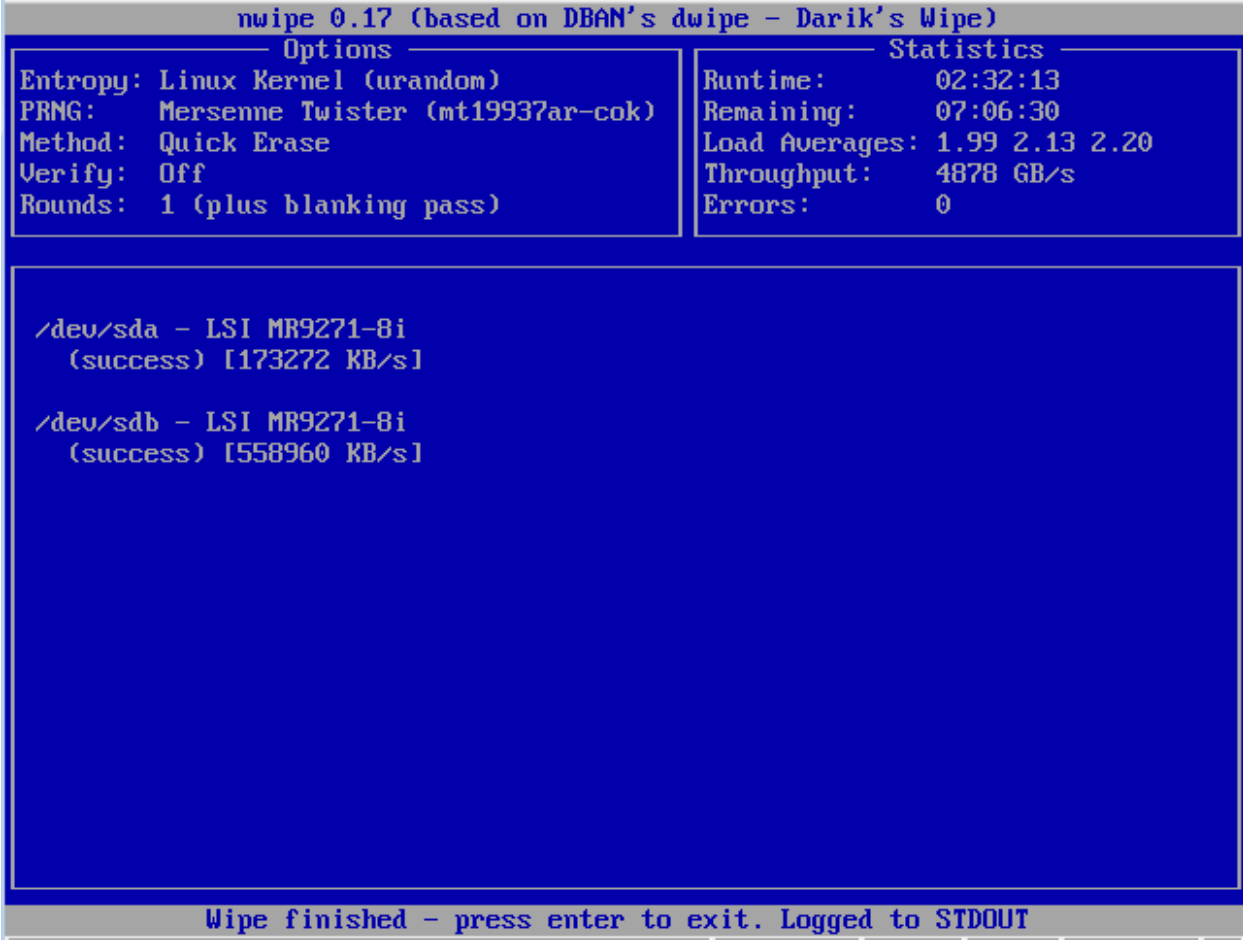

**5.** Press **Enter** to exit.

### Wipe Options

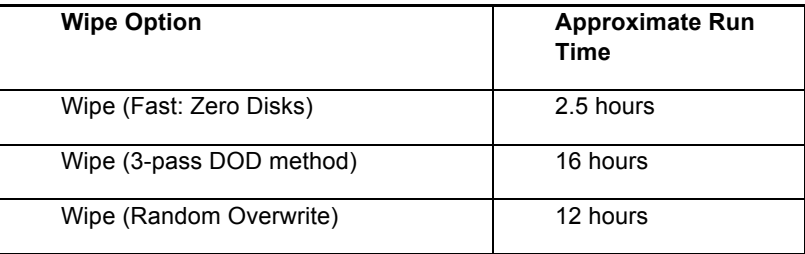

## APPENDIX - OPADMIN MENUS

We offer the following screenshots to illustrate the various menu options that are available for performing numerous tasks within OpAdmin:

## Configuration Menu

#### **Figure 16 - OpAdmin Configuration Menu**

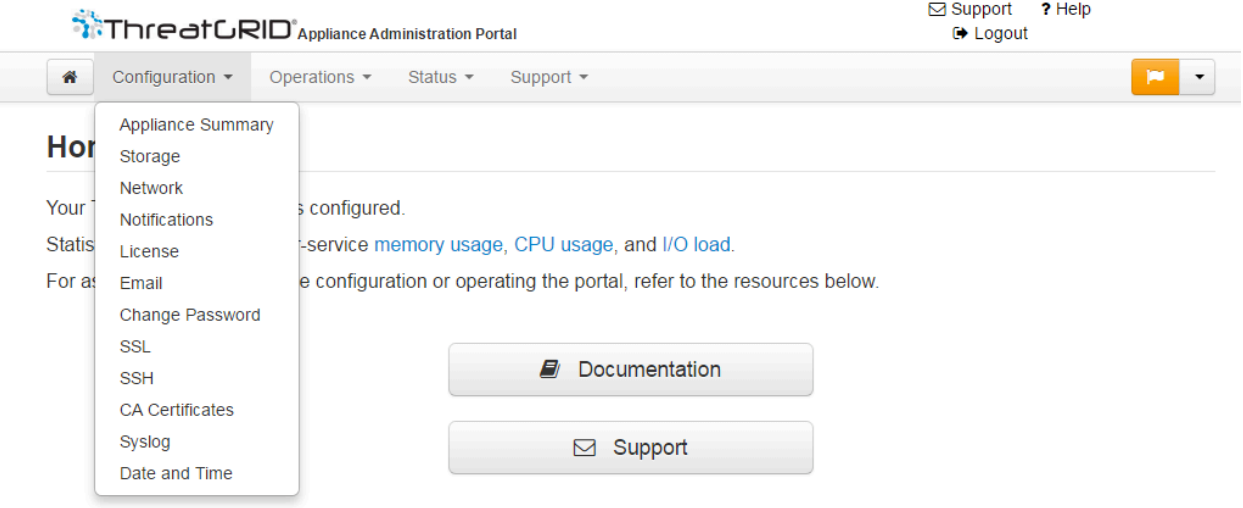

**Note:** If you need to make changes in the future to your OpAdmin configuration settings, you must access them from the Configuration menu in order to be in edit mode.

## Operations Menu

### **Figure 17 - OpAdmin Operations Menu**

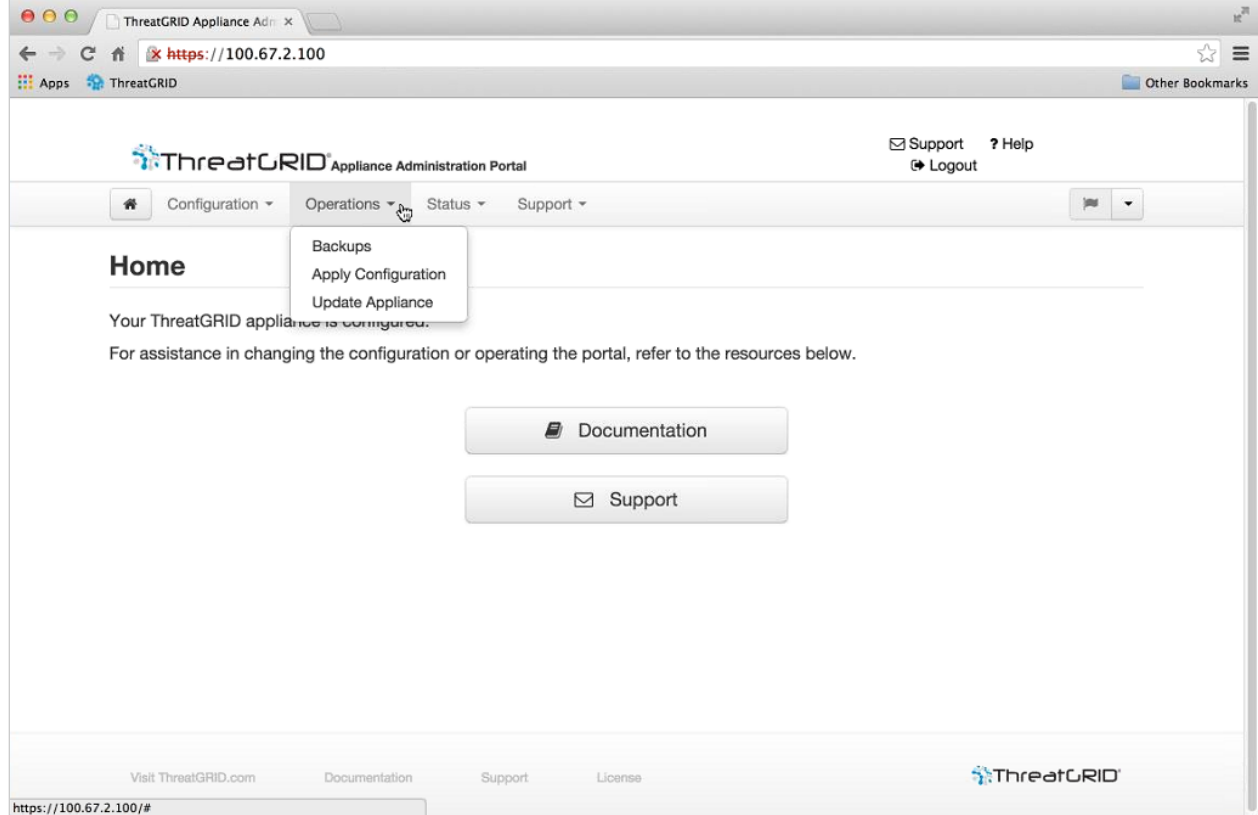

**Note:** Select **Update Appliance** to view the Release Notes.

## Status Menu

### **Figure 18 - OpAdmin Status Menu**

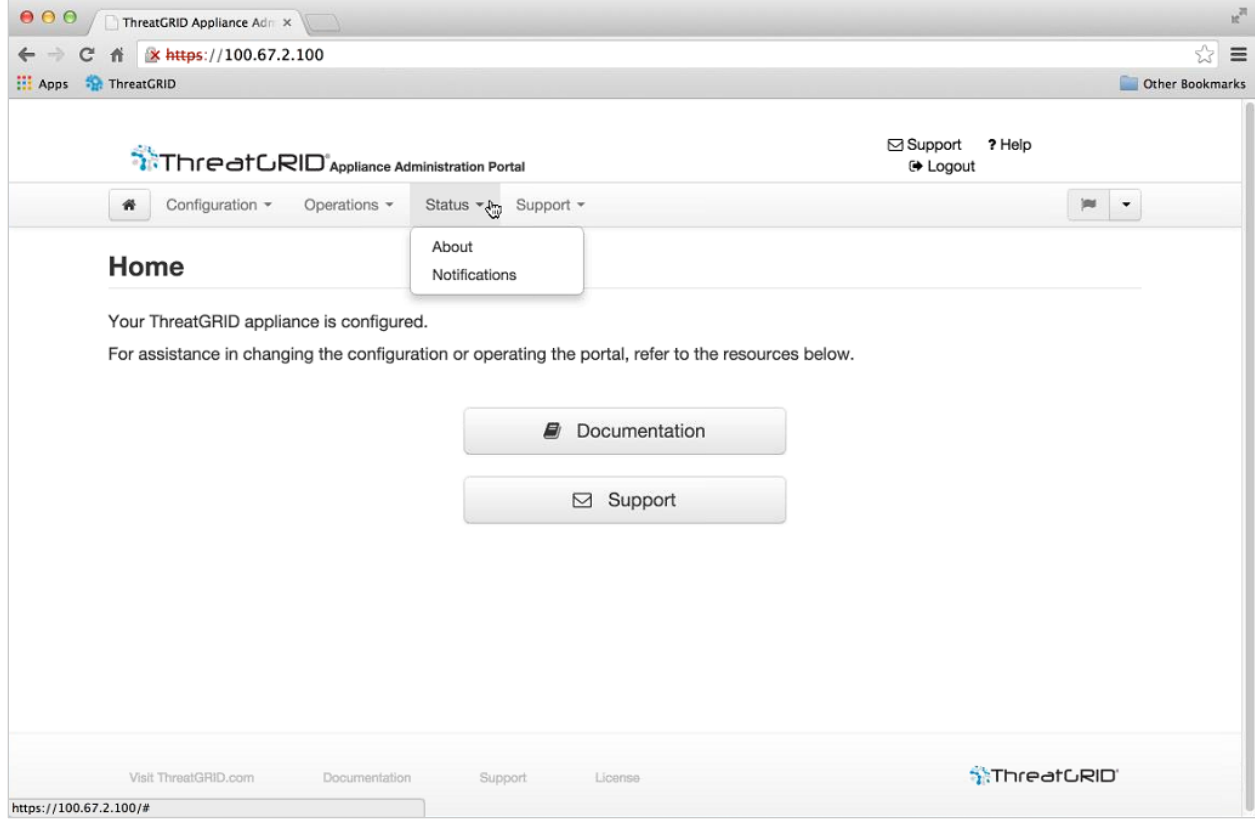

## Support Menu

### **Figure 19 - OpAdmin Support Menu**

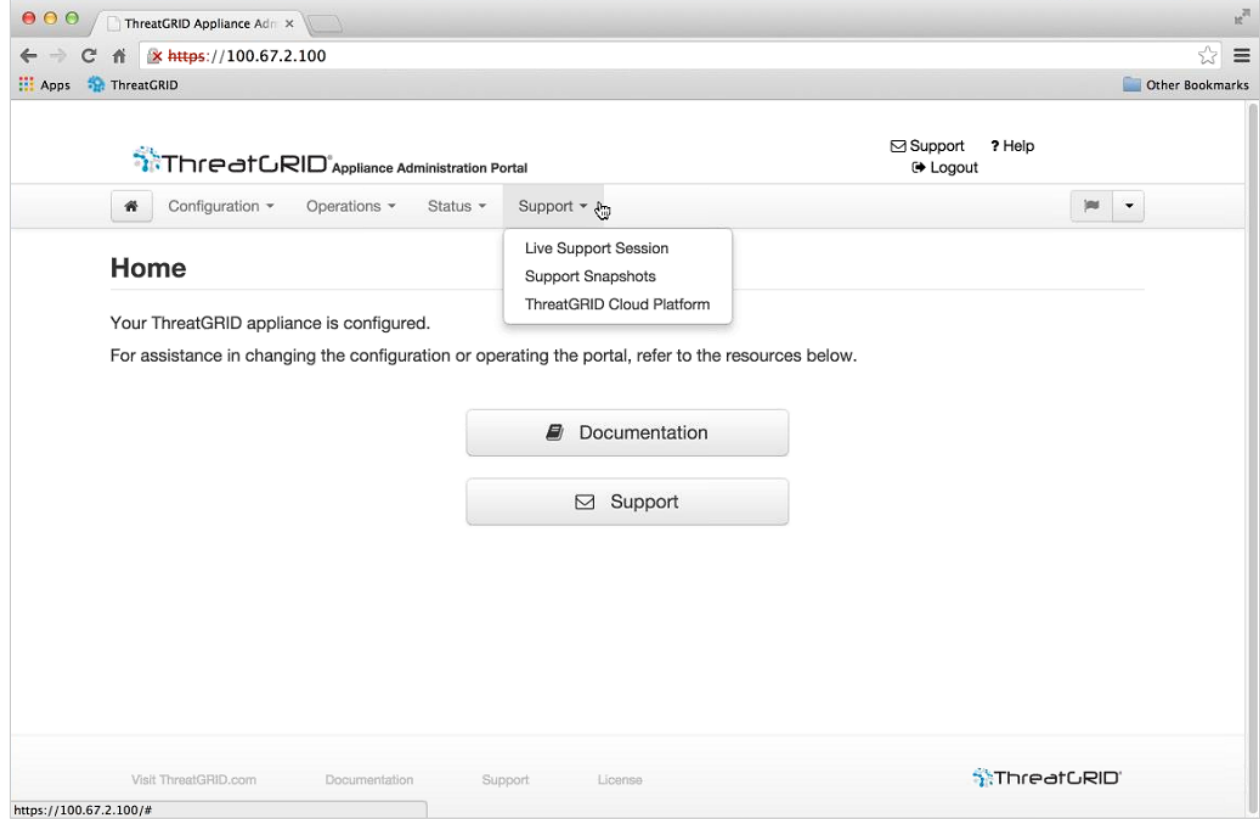

You can access a live support session (Support Mode) from this menu; see the Support sections for details.